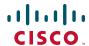

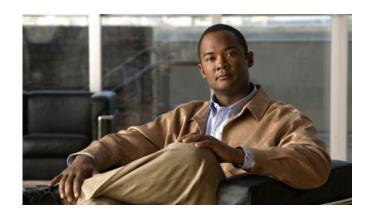

# Cisco Unified IP Phone 7931G User Guide for Cisco Unified Communications Manager 8.5(1) (SCCP and SIP)

### **Americas Headquarters**

Cisco Systems, Inc. 170 West Tasman Drive San Jose, CA 95134-1706 USA

http://www.cisco.com Tel: 408 526-4000

800 553-NETS (6387)

Fax: 408 527-0883

### **Contents**

# Getting Started 1 Using this Guide 1 Finding Additional Information 2

Safety and Performance Information 2
Cisco Product Security Overview 3

Accessibility Features 3

### **Connecting Your Phone 5**

#### An Overview of Your Phone 9

Understanding Buttons and Hardware 9

Understanding Lines and Calls 13

Understanding Line and Call Icons 14

Understanding Phone Screen Features 15

Accessing the Application Menu 17

Accessing the Help System on Your Phone 17

Understanding Feature Availability 17

Understanding SIP vs. SCCP 18

### **Basic Call Handling 19**

Placing a Call—Basic Options 19

Placing a Call—Additional Options 20

Answering a Call 23

Ending a Call 24

Using Hold and Resume 24

Using Mute 25

Switching Between Multiple Calls 26

| Switching an In-Progress Call to Another Phone <b>26</b>                                  |
|-------------------------------------------------------------------------------------------|
| Transferring Calls 27                                                                     |
| Sending a Call to a Voice-Message System 28                                               |
| Forwarding Calls to Another Number 29                                                     |
| Using Do Not Disturb <b>30</b>                                                            |
| Making Conference Calls 31                                                                |
| Using Conference Features 31                                                              |
| Viewing or Removing Conference Participants 35                                            |
| Placing or Receiving Intercom Calls 35                                                    |
| Advanced Call Handling 37                                                                 |
| Speed Dialing 37                                                                          |
| Picking Up a Redirected Call on Your Phone <b>39</b>                                      |
| Storing and Retrieving Parked Calls 40                                                    |
| Logging Out of Hunt Groups 41                                                             |
| Using a Shared Line 42                                                                    |
| Understanding Shared Lines 42                                                             |
| Working with Shared Lines 42                                                              |
| Using BLF to Determine a Line State 43                                                    |
| Making and Receiving Secure Calls 44                                                      |
| Tracing Suspicious Calls 46                                                               |
| Prioritizing Critical Calls 46                                                            |
| Using Cisco Extension Mobility 47  Managing Business Calls Using a Single Phone Number 49 |
| Widinaying Dusiness Cans Osing a Single Filone Number 49                                  |
| Using a Handset, Headset, and Speakerphone 53                                             |
| Using a Handset 53                                                                        |
| Using a Headset 53                                                                        |
| Using a Speakerphone 54                                                                   |
| Using AutoAnswer with a Headset or Speakerphone 55                                        |
| Changing Phone Settings 57                                                                |

0L-22334-01

Customizing Rings and Message Indicators 57

#### Customizing the Phone Screen 58

### **Using Call Logs and Directories** 59

Using Call Logs 59

Directory Dialing 61

Using Corporate Directory on Your Phone **62** 

Using Personal Directory on Your Phone **63** 

#### **Accessing Voice Messages 65**

#### Using the User Options Web Pages 67

Accessing Your User Options Web Pages 67

Configuring Features and Services on the Web 68

Using Personal Directory on the Web 68

Setting Up Speed Dials on the Web 71

Setting Up Phone Services on the Web 72

Controlling User Settings on the Web 73

Controlling Line Settings on the Web 74

Setting Up Phones and Access Lists for Mobile Connect 77

Using Cisco WebDialer 80

### **Understanding Additional Configuration Options 83**

### **Troubleshooting Your Phone 85**

General Troubleshooting 85

Viewing Phone Administration Data 86

Using the Quality Reporting Tool 86

### Cisco One-Year Limited Hardware Warranty Terms 87

#### Index 89

vi OL-22334-01

# **Getting Started**

# **Using this Guide**

This guide provides you with an overview of the features available on your phone. You can read it completely for a solid understanding of your phone's capabilities or refer to the table below for pointers to commonly used sections.

| If you want to                       | Then                                                          |
|--------------------------------------|---------------------------------------------------------------|
| Explore your phone on your own       | Press ( ) > on the phone when you need assistance.            |
| Review important safety information  | See Safety and Performance Information, page 2.               |
| Connect your phone                   | See Connecting Your Phone, page 5.                            |
| Use your phone after it is installed | See An Overview of Your Phone, page 9.                        |
| Learn about the buttons and softkeys | See Understanding Buttons and Hardware, page 9.               |
| Make calls                           | See Placing a Call—Basic Options, page 19.                    |
| Put calls on hold                    | See Using Hold and Resume, page 24.                           |
| Mute calls                           | See Using Mute, page 25.                                      |
| Transfer calls                       | See Transferring Calls, page 27.                              |
| Make conference calls                | See Making Conference Calls, page 31.                         |
| Set up speed dialing                 | See Speed Dialing, page 37.                                   |
| Share a phone number                 | See Picking Up a Redirected Call on Your Phone, page 39.      |
| User your phone as a speakerphone    | See Using a Handset, Headset, and Speakerphone, page 53.      |
| Change the ring or call volume       | See Customizing Rings and Message Indicators, page 57.        |
| View your missed calls               | See Using Call Logs, page 59.                                 |
| Listen to your voice messages        | See Accessing Voice Messages, page 65.                        |
| See softkey and icon definitions     | Refer to the Quick Reference Card in the front of this guide. |

# **Finding Additional Information**

- You can access the most current Cisco Unified IP Phone documentation at this URL: http://www.cisco.com/en/US/products/hw/phones/ps379/tsd\_products\_support\_series\_home.html
- You can access the Cisco website at this URL:
  - http://www.cisco.com/
- You can access the most current Licensing Information at this URL:
   http://www.cisco.com/en/US/docs/voice\_ip\_comm/cuipph/all\_models/openssl\_license/7900\_ssllic.html
- Cisco international websites:

Allows access to international Cisco websites from www.cisco.com by clicking on the Worldwide [change] link at the top of the web page.

### **Safety and Performance Information**

Refer to these sections for information about the impact of power outages and other devices on your Cisco Unified IP Phone.

#### **Power Outage**

Your accessibility to emergency service through the phone is dependent on the phone being powered. If there is an interruption in the power supply, Service and Emergency Calling Service dialing will not function until power is restored. In the case of a power failure or disruption, you may need to reset or reconfigure equipment before using the Service or Emergency Calling Service dialing.

### **Using External Devices**

The following information applies when you use external devices with the Cisco Unified IP Phone:

Cisco recommends the use of good quality external devices (such as headsets) that are shielded against unwanted radio frequency (RF) and audio frequency (AF) signals.

Depending on the quality of these devices and their proximity to other devices such as mobile phones or two-way radios, some audio noise can still occur. In these cases, Cisco recommends that you take one or more of these actions:

- Move the external device away from the source of the RF or AF signals.
- Route the external device cables away from the source of the RF or AF signals.
- Use shielded cables for the external device, or use cables with a better shield and connector.
- Shorten the length of the external device cable.
- Apply ferrites or other such devices on the cables for the external device.

2 0L-22334-01

Cisco cannot guarantee the performance of the system because Cisco has no control over the quality of external devices, cables, and connectors. The system will perform adequately when suitable devices are attached using good quality cables and connectors.

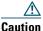

In European Union countries, use only external speakers, microphones, and headsets that are fully compliant with the EMC Directive [89/336/EC].

### **Cisco Product Security Overview**

This product contains cryptographic features and is subject to United States and local country laws governing import, export, transfer and use. Delivery of Cisco cryptographic products does not imply third-party authority to import, export, distribute or use encryption. Importers, exporters, distributors and users are responsible for compliance with U.S. and local country laws. By using this product you agree to comply with Cisco Unified IP Phone 7931G Phone Guide for Cisco Unified Communications Manager 8.5(1) (SCCP and SIP) applicable laws and regulations. If you are unable to comply with U.S. and local laws, return this product immediately.

Further information regarding U.S. export regulations can be found at this URL:

http://www.access.gpo.gov/bis/ear/ear\_data.html

### **Accessibility Features**

The Cisco Unified IP Phone 7900 Series provides accessibility features for the vision impaired, the blind, and the hearing and mobility impaired.

For detailed information about the features on these phones, see Accessibility Features for the Cisco Unified IP Phone 7900 Series.

You can also find more information about accessibility at this Cisco website:

http://www.cisco.com/web/about/responsibility/accessibility/index.html

# **Connecting Your Phone**

Your system administrator will likely connect your new Cisco Unified IP Phone to the corporate IP telephony network. If that is not the case, refer to the graphic and table below to connect your phone.

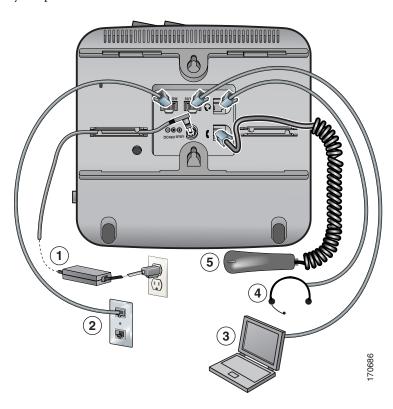

| 1 | DC Adaptor port (DC48V) (optional) |
|---|------------------------------------|
| 2 | Network port (10/100 SW)           |
| 3 | Access port (10/100 PC)            |
| 4 | Headset port                       |
| 5 | Handset port                       |

### **Adjusting the Handset Rest**

When you connect your phone, you may want to adjust the handset rest to ensure that the receiver will not slip out of the cradle. See the table below for instructions.

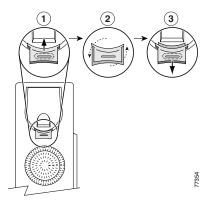

| 1 | Set the handset aside and pull the square plastic tab from the handset rest.                                                              |  |
|---|----------------------------------------------------------------------------------------------------|--|
| 2 | Rotate the tab 180 degrees.                                                                                                    |  |
|   | Slide the tab back into the handset rest. An extension protrudes from the top of the rotated tab. Return the handset to the handset rest. |  |

### **Registering with TAPS**

After your phone is connected to the network, your system administrator may ask you to auto-register your phone using TAPS (Tool for Auto-Registered Phones Support). TAPS can be used either for a new phone or to replace an existing phone.

To register with TAPS, pick up the handset, enter the TAPS extension provided by your system administrator, and follow the voice prompts. You may need to enter your entire extension, including the area code. After your phone displays a confirmation message, hang up. The phone will re-start.

#### **Headset Support**

Although Cisco Systems performs limited internal testing of third-party headsets for use with the Cisco Unified IP Phones, Cisco does not certify or support products from headset or handset vendors.

Cisco recommends the use of good quality external devices, for example headsets that are screened against unwanted radio frequency (RF) and audio frequency (AF) signals. Depending on the quality of these devices and their proximity to other devices such as mobile phones and two-way radios, some audio noise or echo can still occur. An audible hum or buzz may be heard by either the remote party or by both the remote party and the Cisco Unified IP Phone user. Humming or buzzing sounds can be caused by a range of outside sources; for example, electric lights, electric motors, or large PC monitors. See Using External Devices, page 2 for more information.

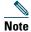

In some cases, hum can be reduced or eliminated by using a local power cube or power injector.

These environmental and hardware inconsistencies in the locations where Cisco Unified IP Phones are deployed means that no single headset solution is optimal for all environments.

Cisco recommends that customers test headsets in their intended environment to determine performance before making a purchasing decision and deploying en masse.

#### Audio Quality Subjective to the User

Beyond the physical, mechanical and technical performance, the audio portion of a headset must sound good to the user and to the party on the far end. Sound quality is subjective and Cisco cannot guarantee the performance of any headsets However, a variety of headsets from leading headset manufacturers have been reported to perform well with Cisco Unified IP Phones. See the manufacturers' sites for details.

For information about wireless headsets that work in conjunction with the wireless headset remote hookswitch control feature, go to this URL:

### http://www.cisco.com/pcgi-bin/ctdp/Search.pl

- **1.** From the Enter Solution list box, choose **IP Communications**. The Select a Solution Category list box displays.
- 2. Choose IP Phone Headsets to see a list of Technology Development Program partners.

If you want to search for a particular Technology Development Program partner, enter the partner's name in the Enter Company Name box.

### **An Overview of Your Phone**

The Cisco Unified IP Phone 7931G is a full-feature telephone that provide voice communication over the same data network that your personal computer uses, which allows you to place and receive phone calls, put calls on hold, transfer calls, make conference calls, and so on.

It is designed to meet the communication needs with moderate telephone traffic and specific call requirements. It provides you with dedicated hold, redial, and transfer keys to facilitate call handling and enhanced productivity features that extend your call-handling capabilities:

- Access to network data, XML applications, and web-based services.
- Online customizing of phone features and services from your Cisco Unified CM User Options web pages.
- A comprehensive online help system that displays information on the phone screen.

### **Understanding Buttons and Hardware**

You can use the graphic below to identify buttons and hardware on your phone.

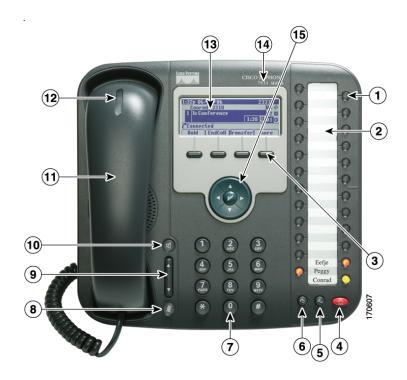

| Item                 | Description                                                                                                    | For more information, see                                                                                                    |
|----------------------|----------------------------------------------------------------------------------------------------|----------------------------------------------------------------------------------------------------|
| Programmable buttons | Depending on configuration, programmable buttons (or line keys) provide access to:  • Phone lines and intercom lines (line buttons)  • Speed-dial numbers (speed-dial buttons, including the BLF speed-dial feature)  • Web-based services (for example, a Personal Address Book button)  • Call features (for example, Privacy and Conference)  • Local features (for example, Application menu, Headset, Settings)  Buttons illuminate to indicate status:  Green, steady—Active call or two-way intercom call  Green, flashing—Held call  Amber, steady—Privacy in use, one-way intercom call, DND, logged into Hunt Group, headset or other local feature enabled  Amber, flashing—Incoming call or reverting call  Red, steady—Remote line in use (shared line, BLF status, or active Mobile Connect call)  Red, flashing—Remote call on hold Line keys are numbered 24 to 1 in descending order, alternating from left to right. | <ul> <li>Understanding Phone Screen Features, page 15</li> <li>Basic Call Handling, page 19</li> <li>Speed Dialing, page 37</li> <li>Using a Shared Line, page 42</li> <li>Using BLF to Determine a Line State, page 43</li> <li>Placing or Receiving Intercom Calls, page 35</li> <li>Using Hold and Resume, page 24</li> </ul> |
|                      | 24                                                                                                    |                                                                                                    |

|    | Item                         | Description                                                                                                    | For more information, see                                 |
|----|------------------------------|----------------------------------------------------------------------------------------------------|-----------------------------------------------------------|
| 2  | Paper label                  | Allows you to identify each button with line or feature information.                                                          | Understanding Line and Call Icons, page 14                |
| 3  | Softkey buttons              | Each activates a softkey option (displayed on your phone screen).                                                             | Understanding Phone<br>Screen Features,<br>page 15        |
| 4  | Hold button                  | Places calls on hold.                                                                                                    | Using Hold and<br>Resume, page 24                         |
| 5  | Transfer button              | Connects a call to another number.                                                                                            | Transferring Calls, page 27                               |
| 6  | Redial button                | Connects to the last dialed number.                                                                                           | Placing a Call—Basic<br>Options, page 19                  |
| 7  | Keypad                       | Allows you to dial phone numbers, enter letters, and choose menu items.                                                       | Basic Call Handling,<br>page 19                           |
| 8  | Mute button                  | Toggles the microphone on or off. When the microphone is muted, the button is lit.                                            | Using Mute, page 25                                       |
| 9  | Volume button                | Controls the handset, headset, and speakerphone volume (off-hook) and the ringer volume (on-hook).                            | Using a Handset,<br>Headset, and<br>Speakerphone, page 53 |
| 10 | Speaker button               | Toggles the speakerphone on or off. When the speakerphone is on, the button is lit.                                           | Using a Handset,<br>Headset, and<br>Speakerphone, page 53 |
| 11 | Handset                      | Functions like a traditional handset.  Using a Handset, Headset, and Speakerphone, pa                                         |                                                           |
| 12 | Handset indicator light      | Indicates an incoming call or new voice message. Flashes for an incoming call and remains on when there is a message waiting. | Accessing Voice<br>Messages, page 65                      |
| 13 | Phone screen                 | Displays information such as line/call status, phone number, and soft key tabs.                                               | Understanding Phone<br>Screen Features,<br>page 15        |
| 14 | Cisco Unified IP Phone model | Shows the Cisco Unified IP Phone model number.                                                                                |                                                           |

|    | Item                                                     | Description                                                                                                    | For more information, see                          |
|----|----------------------------------------------------------|----------------------------------------------------------------------------------------------------|----------------------------------------------------|
| 15 | 4-way<br>navigation pad<br>and Select<br>button (center) | <ul> <li>Navigation button</li> <li>Scroll up and down to see menus and highlight items</li> <li>Scroll left to open the Details view and see directory numbers and features assigned to each line button (when on call screen)</li> </ul> | Understanding Phone<br>Screen Features,<br>page 15 |
|    |                                                          | Scroll right to close the Details view                                                                                                    |                                                    |
|    |                                                          | Select button—scroll to select a line using the Navigation button, then:                                                                                                    | Understanding Phone Screen Features,               |
|    |                                                          | • If the button is mapped to a directory number, and:                                                                                                    | page 15                                            |
|    |                                                          | <ul> <li>The line is idle, press to initiate a<br/>new call.</li> </ul>                                                                                                    |                                                    |
|    |                                                          | <ul> <li>An on-hold call is on the line, press to<br/>resume the call.</li> </ul>                                                                                                    |                                                    |
|    |                                                          | <ul> <li>An active call is on the line, the Select<br/>button has no effect.</li> </ul>                                                                                                    |                                                    |
|    |                                                          | <ul> <li>If the button is mapped to a feature, press to access the feature.</li> </ul>                                                                                                    |                                                    |

### **Understanding Lines and Calls**

To avoid confusion about lines and calls, refer to these descriptions:

- Lines—There are 24 programmable buttons (see Understanding Buttons and Hardware, page 9). Typically, your system administrator assigns some of these lines (up to 24) to be used as lines for making and receiving calls. Each corresponds to a directory number or intercom number that others can use to call you.
  - Some of your lines may share the same directory number, and others may have unique directory numbers. To see your phone lines, use the Navigation button to scroll through the list of programmable button display (see Understanding Phone Screen Features, page 15).
  - Buttons configured as lines display their assigned directory number and associated button number. For example, if you have directory number "3105" assigned to button 1, the line appears as 3105:01 on the phone screen. Each line also has an associated icon to help you identify its purpose (see Understanding Line and Call Icons, page 14).
- Calls—Each line can support a single call. If multiple lines share a directory number, each line can still support one call each.

# **Understanding Line and Call Icons**

Your phone displays icons to help you determine the line and call state and feature accessibility on each line.

| lcon       | Line or call state      | Description                                                                                                    |  |
|------------|-------------------------|----------------------------------------------------------------------------------------------------|--|
| Call State |                         |                                                                                                    |  |
| ~          | On-hook line            | No call activity on this line.                                                                                                    |  |
| 4          | Off-hook line           | You are dialing a number or an outgoing call is ringing.                                                                                    |  |
| 0          | Connected call          | You are connected to the other party.                                                                                                    |  |
| 2→         | Call Forwarding enabled | Call forwarding is enabled on this line.                                                                                                    |  |
| 42.        | Ringing call            | A call is ringing on one of your lines, or a BLF- monitored line is ringing (BLF Pickup). See Using BLF to Determine a Line State, page 43. |  |
|            | Call on hold            | You have put the call on hold. See Using Hold and Resume, page 24.                                                                          |  |
| ••         | Remote call on hold     | Another phone that shares your line has put a call on hold. See Using Hold and Resume, page 24.                                             |  |
| <b>5</b>   | Remote-in-use           | Another phone that shares your line has a connected call. See Using a Shared Line, page 42.                                                 |  |
| 8          | Authenticated call      | See Making and Receiving Secure Calls, page 44.                                                                                             |  |
| ô          | Encrypted call          | See Making and Receiving Secure Calls, page 44.                                                                                             |  |
| ∄          | Idle Intercom line      | The intercom line is not in use. See Placing or Receiving Intercom Calls, page 35.                                                          |  |
|            | One-way intercom        | The intercom line is sending or receiving one-way audio.<br>See Placing or Receiving Intercom Calls, page 35.                               |  |
| <b>2</b>   | Two-way intercom        | The recipient pressed the intercom line to activate two-way audio with the caller. See Placing or Receiving Intercom Calls, page 35.        |  |
| Feature A  | ccess                   |                                                                                                    |  |
| <b>#</b>   | Application menu        | The Application menu is assigned to this line key. See Accessing the Application Menu, page 17.                                             |  |
| PG:        | Settings menu           | The Settings menu is assigned to this line key. See Changing Phone Settings, page 57.                                                       |  |
| Ü          | Directories menu        | The Directories menu is assigned to this line key. See Using Call Logs and Directories, page 59.                                            |  |

| lcon         | Line or call state                  | Description                                                                                                    |
|--------------|-------------------------------------|----------------------------------------------------------------------------------------------------|
| ☑            | Messages menu                       | The Messages menu is assigned to this line key. See Accessing Voice Messages, page 65.                                                                                         |
| 0            | Services menu                       | The Services menu is assigned to this line key. See Setting Up Phone Services on the Web, page 72.                                                                             |
| O            | Headset button                      | You can use this option to use a headset with your phone.<br>See Using a Handset, Headset, and Speakerphone, page 53.                                                          |
| i <b>j</b> i | Conference button                   | Conference is assigned to this line key. See Making Conference Calls, page 31.                                                                                                 |
| <b>F</b>     | Other Calling feature               | A call feature is assigned to this line key. Refer to the text description next to this icon to verify the feature.                                                            |
| Ь            | Mobility                            | Mobility access is assigned to this line key. See Managing Business Calls Using a Single Phone Number, page 49.                                                                |
| •            | Feature enabled                     | A call feature assigned to this line key is enabled. Refer to the text description next to this icon to verify the feature.                                                    |
|              | Speed-dial or BLF speed-dial button | A speed-dial button is assigned to this line key. See Speed Dialing, page 37, Setting Up Phone Services on the Web, page 72, and Using BLF to Determine a Line State, page 43. |

#### Tip

To help you remember the line key assignments, your system administrator may provide you with a preprinted paper label. If not, remove the blank one and make your own labels.

# **Understanding Phone Screen Features**

This is what your phone screen may look like when idle. This view is called "Overview."

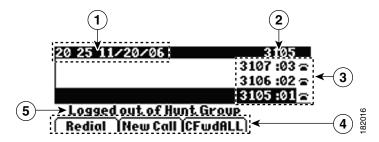

| 1 | Date and time display          | Displays the current date and time.                                                                                                    |  |
|---|--------------------------------|----------------------------------------------------------------------------------------------------|--|
| 2 | Primary phone line             | Displays the phone number (directory number) for your primary phone line.                                                                                                  |  |
| 3 | Programmable button indicators | Programmable buttons as can serve as phone line buttons, intercom line buttons, speed-dial buttons, phone service buttons, call feature buttons, or local feature buttons. |  |
|   |                                | Icons and text descriptions indicate how these buttons are configured. For an icon reference, see Understanding Line and Call Icons, page 14.                              |  |
| 4 | Softkey labels                 | Each displays a softkey function.                                                                                                    |  |
| 5 | Status line                    | Displays audio mode icons, status information, and prompts.                                                                                                    |  |

This is what your phone screen may look like when connected to a call. This view is called "Details."

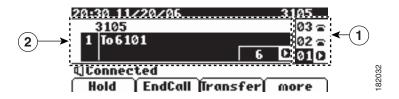

| 1 | Overview | Displays line number and icon state for all lines.                                                                                                    |
|---|----------|----------------------------------------------------------------------------------------------------|
| 2 |          | Displays details about the assigned call and local features for the selected line key; in this example, information about the connected call displays, such as directory number, time connected, and call status display. Use the Navigation button to scroll and view details about other lines.  Call and local features display label names and icons in their Details view. See Understanding Line and Call Icons, page 14. |

### **Accessing the Application Menu**

Use the Applications menu to access local phone features.

| If you want to                                     | Then                                                                                                    |
|----------------------------------------------------|----------------------------------------------------------------------------------------------------|
| Access the Application menu                        | Press > to display a list of Applications: Messages, Directory, Settings, Services, and Help. (Typically, the Application menu is assigned to button 24, located at the top of the left column.) |
| Scroll through a list or menu                      | Use the Navigation button.                                                                                                    |
| Select a menu item                                 | Use the Navigation button to scroll and highlight a menu item, then press or Select. You can also press the number on the keypad that corresponds to the number for the menu item.               |
| Go back one level in a menu                        | Press Exit. (If you press Exit from the top-level of a menu, the menu will close.)                                                                                                    |
| Close a menu (and return to the Applications menu) | Press Exit one or more times until the menu closes.                                                                                                    |
| Exit the Applications menu                         | Press or Exit.                                                                                                    |

### Tip

Some Application menu items (Settings, Directories, Services, Messages) can also be assigned to their own button. Use the Navigation button to scroll through the Overview and see Understanding Line and Call Icons, page 14 to identify these lines.

### Accessing the Help System on Your Phone

Your phone provides a comprehensive online help system. To view the phone help, press > Help. (Typically, the Application menu is assigned to button 24, located at the top of the left column.)

# **Understanding Feature Availability**

Depending on your phone system configuration, features included in this Phone Guide may not be available to you or may work differently on your phone. Contact your support desk or system administrator for information about feature operation or availability.

You can access features using softkeys or pressing a line key. You can configure some of these features, but your system administrator controls most of them.

Here are some details about using softkeys and line buttons to access features.

| Feature                            | Softkey  | Line Button Label and Icon |
|------------------------------------|----------|----------------------------|
| CallBack                           | CallBack | CallBack -                 |
| Call Forward                       | CFwdALL  | Forward All 🕨              |
| Call Park                          | Park     | Park 🕨                     |
| Call PickUp                        | PickUp   | PickUp ►                   |
| Conference                         | Confrn   | Conference ;               |
| Conference List                    | ConfList | Conference List -          |
| Do Not Disturb                     | DND      | Do Not Disturb •           |
| End Call                           | EndCall  | End Call 🕨                 |
| Group PickUp                       | GPickUp  | Group PickUp 🕨             |
| Hold                               | Hold     | button                     |
| Hunt Group                         | HLog     | Hunt Group 🕨               |
| Malicious Call Identification      | MCID     | Malicious Call ID 🛌        |
| Meet Me Conferencing               | MeetMe   | MeetMe 🕨                   |
| Mobility                           | Mobility | Mobility ե                 |
| New Call                           | New Call | New Call 🛌                 |
| Other PickUp                       | OPickUp  | Other PickUp 🕨             |
| Redial                             | Redial   | 6 button                   |
| Remove Last Conference Participant | RmLstC   | Remove Last Participant 🕨  |
| Transfer                           | Transfer | & button                   |
| Video Support                      | VidMode  | Video 🗖                    |

# **Understanding SIP vs. SCCP**

Your phone can be configured to work with one of two signaling protocols: SIP (Session Initiation Protocol) or SCCP (Skinny Call Control Protocol). Your system administrator determines this configuration.

Phone features can vary depending on the protocol. This Phone Guide indicates which features are protocol-specific. To learn which protocol your phone is using, you can ask your system administrator.

# **Basic Call Handling**

You can perform basic call-handling tasks using a range of features and services. Feature availability can vary; see your system administrator for more information.

### **Placing a Call—Basic Options**

Here are some easy ways to place a call on your Cisco Unified IP Phone.

| If you want to                      | Then                                                                                                    | For more information, see                                 |
|-------------------------------------|----------------------------------------------------------------------------------------------------|-----------------------------------------------------------|
| Place a call using the handset      | Pick up the handset and enter a number.                                                                                             | Using a Handset,<br>Headset, and<br>Speakerphone, page 53 |
| Place a call using the speakerphone | Press and enter a number.                                                                                                    | Using a Handset,<br>Headset, and<br>Speakerphone, page 53 |
| Place a call using a headset        | Press ( o ) and enter a number. (Typically, button 23 is assigned to the headset.)                                                  | Using a Handset,<br>Headset, and<br>Speakerphone, page 53 |
| Redial a number                     | Press to dial the last number.                                                                                                    | Placing a Call—Basic<br>Options, page 19                  |
| Dial from a call log                | <ol> <li>Press ( ) &gt; Directories.</li> <li>Choose Missed Calls, Received Calls, or Placed Calls.</li> <li>Press Dial.</li> </ol> | Using Call Logs, page 59                                  |

#### **Tips**

- When you pre-dial, your phone tries to anticipate the number you are dialing by displaying matching numbers (if available) from your Placed Calls log. This is called Auto Dial. To call a number displayed with Auto Dial, scroll to it and go off-hook or press the Select button.

- If you make a mistake while dialing, press << to erase digits.
- If parties on a call hear a beep tone, the call may be monitored or recorded. Ask your system administrator for more information.
- Your phone may be set up for international call logging, which is indicated by a "+" symbol on the call logs, redial, or call directory entries. See your system administrator for more information.

# **Placing a Call—Additional Options**

You can place calls using special features and services that may be available on your phone. See your system administrator for more information about these additional options.

| If you want to                                                                        | Then                                                                                                    | For more information, see                       |
|---------------------------------------------------------------------------------------|----------------------------------------------------------------------------------------------------|-------------------------------------------------|
| Place a call while another call is active (using a different line)                    | <ol> <li>Press for a new line. The first call is automatically placed on hold.</li> <li>Enter a number.</li> </ol>           | Using Hold and Resume, page 24                  |
| Speed dial a number                                                                   | Do one of the following:                                                                                                    | Speed Dialing, page 37                          |
|                                                                                       | <ul> <li>Press (         ).</li> <li>Use the Abbreviated Dial feature.</li> <li>Use the Fast Dial feature.</li> </ul>        |                                                 |
| Dial from a corporate directory on your phone                                         | 1. Press (  ) > Directories > Corporate Directory (name can vary).                                                           | Using Call Logs, page 59                        |
|                                                                                       | 2. Enter a name and press Search.                                                                                            |                                                 |
|                                                                                       | <b>3.</b> Highlight a listing and go off-hook.                                                                               |                                                 |
| Use Cisco CallBack to receive notification when a busy or                             | 1. Press CallBack while listening to the busy tone or ring sound.                                                            | Your system administrator                       |
| ringing extension is available                                                        | <b>2.</b> Hang up. Your phone alerts you when the line is free.                                                              |                                                 |
|                                                                                       | <b>3.</b> Place the call again.                                                                                              |                                                 |
|                                                                                       | Note The CallBack feature is disabled on a Call Chaperone user's Cisco Unified IP Phone when the calls are being chaperoned. |                                                 |
| See if a line associated with a speed-dial is busy before placing a call to that line | Look for Busy Line Feature indicators.                                                                                       | Using BLF to Determine a<br>Line State, page 43 |

| If you want to                                            | Then                                                                                             | For more information, see                                          |
|-----------------------------------------------------------|--------------------------------------------------------------------------------------------------|--------------------------------------------------------------------|
| Make a priority (precedence) call                         | Enter the MLPP access number, then enter a phone number.                                         | Prioritizing Critical Calls, page 46                               |
| Dial from a Personal Address<br>Book (PAB) entry          | 1. Press ( ) > Directories > Personal Directory to log in.                                       | Using Personal Directory on Your Phone, page 63                    |
|                                                           | <b>2.</b> Choose <b>Personal Address Book</b> and search for a listing.                          |                                                                    |
| Place a call using a billing or                           | 1. Dial a number.                                                                                | Your system                                                        |
| tracking code                                             | <b>2.</b> After the tone, enter a client matter code (CMC) or a forced authorization code (FAC). | administrator                                                      |
| Place a call using your<br>Extension Mobility profile     | Log in to the Extension Mobility service on a phone.                                             | Using Cisco Extension<br>Mobility, page 47                         |
| Make a call from a mobile phone using Mobile Voice Access | 1. Obtain your Mobile Voice Access number and End user PIN from your system administrator.       | Managing Business Calls<br>Using a Single Phone<br>Number, page 49 |
|                                                           | <b>2.</b> Dial your assigned Mobile Voice access number.                                         |                                                                    |
|                                                           | <b>3.</b> Enter your mobile phone number (if requested) and PIN.                                 |                                                                    |
|                                                           | <b>4.</b> Press 1 to make a call to an enterprise IP phone.                                      |                                                                    |
|                                                           | <b>5.</b> Dial a desktop phone number other than your desktop phone number.                      |                                                                    |

| If you want to               | Then                                                                                                    | For more information, see                                                                                   |
|------------------------------|----------------------------------------------------------------------------------------------------|----------------------------------------------------------------------------------------------------|
| Place a call using Fast Dial | Note  Before using this option, your system administrator must configure this feature and assign a service URL to the line button. Contact your system administrator for more information.  1. Press the Fast Dial line button. 2. Scroll to or press the index number to find and select an entry. | Configuring Fast Dials on<br>the Web, page 69<br>Using Your Personal<br>Address Book on the<br>Web, page 68 |
|                              | The system dials the specified number.                                                                                                    |                                                                                                    |
| Place a call using your PAB  | Note Before using this option, your system administrator must configure this feature and assign a service URL to the line button.  Contact your system administrator for more information.                                                                                                    | Configuring Fast Dials on<br>the Web, page 69<br>Using Your Personal<br>Address Book on the<br>Web, page 68 |
|                              | <ol> <li>Press the PAB line button.</li> <li>Access the contact and select<br/>the number.</li> <li>The system dials the<br/>specified number.</li> </ol>                                                                                                    |                                                                                                    |

# **Answering a Call**

You can answer a call by lifting the handset, or you can use other options if they are available on your phone.

| If you want to                                    | Then                                                                                                    | For more information, see                                |
|---------------------------------------------------|----------------------------------------------------------------------------------------------------|----------------------------------------------------------|
| Answer with a headset                             | Press ( ), if unlit. Or, if ( ) is lit, press Answer or (flashing).                                                                                             | Using a Handset, Headset, and Speakerphone, page 53      |
|                                                   | Note The ringing line is selected automatically. Ask your system administrator about options to always select the primary line.                                 |                                                          |
|                                                   | If you are using a wireless headset, refer to the wireless headset documentation.                                                                               |                                                          |
| Answer with the speakerphone                      | Press , Answer, or (flashing).  Note The ringing line is selected automatically. Ask your system administrator about options to always select the primary line. | Using a Handset, Headset, and Speakerphone, page 53      |
| Switch from a connected call to answer a new call | Press Answer or, if the call is ringing on a different line, press (flashing).                                                                                  | Using Hold and Resume, page 24                           |
| Answer using call waiting                         | Press Answer.                                                                                                    | Using Hold and Resume, page 24                           |
| Send a call to a voice-message system             | Press iDivert.                                                                                                    | Sending a Call to a<br>Voice-Message System,<br>page 28  |
| Auto-connect calls                                | Use AutoAnswer.                                                                                                    | Using AutoAnswer with a Headset or Speakerphone, page 55 |
| Retrieve a parked call on another phone           | Use Call Park, Directed Call Park, or<br>Assisted Directed Call Park.                                                                                           | Storing and Retrieving Parked Calls, page 40             |
| Use your phone to answer a call ringing elsewhere | Use Call Pickup.                                                                                                    | Picking Up a Redirected Call<br>on Your Phone, page 39   |

| If you want to                                                 | Then                                                                                                    | For more information, see                                          |
|----------------------------------------------------------------|----------------------------------------------------------------------------------------------------|--------------------------------------------------------------------|
| Answer a priority call                                         | Hang up the current call and press Answer.                                                                                                    | Prioritizing Critical Calls,<br>page 46                            |
| Answer a call on your mobile phone or other remote destination | Set up Mobile Connect and answer your phone.  When you enable Mobile Connect and answer the call on your mobile phone and you have up to four IP phones or a softphone configured as shared lines, the additional phones stop flashing. | Managing Business Calls<br>Using a Single Phone Number,<br>page 49 |

#### **Tips**

- If parties on a call hear a beep tone, the call may be monitored or recorded. Ask your system administrator for more information.
- If you work in a contact center or similar environment, you can create, update, and delete your own prerecorded greeting that plays automatically if Agent Greeting is configured for your phone. For more information, see your system administrator.
- A Call Chaperone user cannot answer an incoming call when the calls are being chaperoned.

# **Ending a Call**

To end a call, simply hang up. Here are some more details.

| If you want to                       | Then                                                       |
|--------------------------------------|------------------------------------------------------------|
| Hang up while using the handset      | Return the handset to its cradle. Or press EndCall.        |
|                                      | Press ( ). Or, to keep headset mode active, press EndCall. |
| Hang up while using the speakerphone | Press or EndCall.                                          |

### **Using Hold and Resume**

You can hold and resume calls. When you put a call on hold, the Hold icon appears on the right in the call information area and the corresponding line button flashes green. With a shared line, when you place a call on hold, the line button flashes green and the phone displays the local hold icon. When another phone places a call on hold, the line button flashes red and the phone displays the remote hold icon.

If another user put a shared line on hold, its associated line button displays (flashing). You (and anyone else sharing that line) can resume the call.

If the Hold Reversion feature is enabled for your phone, a call that you put on hold reverts back to ringing after a certain period of time. The "reverting" call remains on hold until you resume it or until Hold Reversion times out.

Your phone indicates the presence of a reverting call by:

- Alerting you at intervals with a single ring (or flash or beep, depending on your phone line setting).
- Briefly displaying a Hold Reversion message in the status bar at the bottom of the phone screen.
- Displaying the animated Hold Reversion icon icon in man in mext to the caller ID for the held call.
- Displaying a line button (flashing, depending on the line state).

| If you want to                              | Then                                                       |
|---------------------------------------------|------------------------------------------------------------|
| Put a call on hold                          | 1. Make sure the appropriate call is highlighted.          |
|                                             | <b>2.</b> Press .                                          |
| Remove a call from hold on the current line | • For the flashing held call, press one of these: , , or . |
|                                             | Highlight the appropriate call and press Resume or Press   |

#### **Tips**

- Engaging the Hold feature typically generates music or a beeping tone.
- If you receive an alert for an incoming call and a reverting call at the same time, by default your phone will shift the focus of the phone screen to display the incoming call. Your system administrator can change this focus priority setting.
- If you use a shared line, Hold Reversion rings only on the phone that put the call on hold, not on the other phones that share the line.
- Your system administrator determines the duration between Hold Reversion alerts.
- The Hold feature is disabled on a Call Chaperone user's Cisco Unified IP Phone when the calls are being chaperoned.

### **Using Mute**

With Mute enabled, you can hear other parties on a call but they cannot hear you. You can use Mute with the handset, speakerphone, or a headset.

| If you want to        | Then      |
|-----------------------|-----------|
| Toggle microphone on  | Press 2.  |
| Toggle microphone off | Press 🕖 . |

# **Switching Between Multiple Calls**

You can switch between multiple calls on multiple lines.

| If you want to                                        | Then                                                                                  |
|-------------------------------------------------------|---------------------------------------------------------------------------------------|
| Switch to a held call on another line                 | Press (flashing) for the line that you are switching to.                              |
| Switch from a connected call to answer a ringing call | Press (flashing). Any active call is placed on hold and the selected call is resumed. |

# **Switching an In-Progress Call to Another Phone**

You can switch in-progress calls between the desktop phone and your mobile phone or other remote destination.

| If you want to                                                                                                    | Then                                                                                                    |
|----------------------------------------------------------------------------------------------------|----------------------------------------------------------------------------------------------------|
| Switch an in-progress call from a mobile phone to a desk phone sharing the same line (Session Handoff)                            | 1. While on your mobile phone, press the access code for the Session Handoff feature (for example, *74). For a list of access codes, see your system administrator.                                                  |
|                                                                                                    | <b>2.</b> Hang up the call on your mobile phone to disconnect the mobile phone, but not the call.                                                                                                    |
|                                                                                                    | <b>3.</b> Press the <b>Answer</b> softkey on your desk phone within 10 seconds and start talking on the desk phone. The number of seconds to answer the call on your desk phone is set by your system administrator. |
|                                                                                                    | The other Cisco Unified devices that share the same line display a Remote in Use message. The number of seconds to resume the call depends on the configuration set by the system administrator.                     |
| Switch an in-progress call from a mobile phone to your desktop phone                                                              | 1. Hang up the call on your mobile phone to disconnect the mobile phone, but not the call.                                                                                                    |
|                                                                                                    | <b>2.</b> Press <b>Resume</b> on your desk phone within 4 seconds and start talking on the desk phone.                                                                                                    |
| Switch an in-progress<br>call from a mobile<br>phone to Cisco Unified<br>devices that share the<br>same line (Session<br>Handoff) | 1. Hang up the call on your mobile phone to disconnect the mobile phone, but not the call.                                                                                                    |
|                                                                                                    | <b>2.</b> Press <b>Answer</b> on one of your Cisco Unified devices within 10 seconds and start talking on the phone.                                                                                                 |
|                                                                                                    | The other Cisco Unified devices that share the same line display a Remote in Use message. The number of seconds to resume the call depends on the configuration set by the system administrator.                     |

### **Transferring Calls**

Transfer redirects a connected call. The *target* is the number that you want to transfer the call to. When you transfer a call, your phone uses a new line to initiate the transfer.

| If you want to                                                                     | Then                                                                                         |
|------------------------------------------------------------------------------------|----------------------------------------------------------------------------------------------|
| Transfer a call without talking to the transfer recipient                          | 1. From an active call, press .                                                              |
|                                                                                    | 2. Enter the target number.                                                                  |
|                                                                                    | 3. Press again to complete the transfer or EndCall to cancel.                                |
|                                                                                    | <b>Note</b> If your phone has on-hook transfer enabled, complete the transfer by hanging up. |
| Talk to the transfer<br>recipient before transferring<br>a call (consult transfer) | 1. From an active call, press .                                                              |
|                                                                                    | 2. Enter the target number.                                                                  |
|                                                                                    | 3. Wait for the transfer recipient to answer.                                                |
|                                                                                    | 4. Press again to complete the transfer or EndCall to cancel.                                |
|                                                                                    | <b>Note</b> If your phone has on-hook transfer enabled, complete the transfer by hanging up. |
| Redirect a call to a                                                               | Press iDivert. For more information, see Sending a Call to a                                 |
| voice-message system                                                               | Voice-Message System, page 28.                                                               |

#### **Tips**

- If on-hook transfer is enabled on your phone, you can either hang up to complete the call, or press and then hang up.
- If on-hook transfer is *not* enabled on your phone, hanging up without pressing the call on hold.
  - again places
- You cannot use to redirect a call on hold. Press **Resume** to remove the call from hold before transferring it.
- The Transfer feature is disabled on a Call Chaperone user's Cisco Unified IP Phone when the calls are being chaperoned.

### **Sending a Call to a Voice-Message System**

You can use iDivert to send an active, ringing, or on-hold call to your voice-message system. Depending on the type of call and your phone configuration, you can also use iDivert to send the call to another party's voice-message system.

- If the call was originally sent to someone else's phone, iDivert allows you to redirect the call either to your own voice-message system or to the original called party's voice-message system. Your system administrator must make this option available to you.
- If the call was sent to you directly (not transferred or forwarded to you), or if your phone does not support the option described above, using iDivert redirects the call to your voice-message system.

| If you want to                                                     | Then                                                                                                    |
|--------------------------------------------------------------------|----------------------------------------------------------------------------------------------------|
| Send an active, ringing, or on-hold call to a voice-message system | Press iDivert. One of two things occurs:  • The call is transferred to your voice-message system.                                                                              |
|                                                                    | • Your phone screen displays a menu that allows you to choose between your voice-message system or that of the originally called party. Choose an option to redirect the call. |

#### Tips

- If your phone displays a menu that disappears before you make your selection, you can press iDivert again to redisplay the menu. You can also ask your system administrator to configure a longer time-out value.
- When you switch an in-progress call from your mobile phone to Cisco Unified devices that share the same line (Session Handoff), the iDivert feature is disabled on the Cisco Unified devices. The iDivert feature returns when the call ends.
- If the call was sent to you directly (not transferred or forwarded to you), or if your phone does not support the option described above, using iDivert redirects the call to your voice-message system.
- When you switch an in-progress call from your mobile phone to Cisco Unified devices that share the same line (Session Handoff), the iDivert feature is disabled on the Cisco Unified devices. The iDivert feature returns when the call ends.

### **Forwarding Calls to Another Number**

You can use the call forwarding features to redirect incoming calls from your phone to another number.

Your system administrator may allow you to choose from two types of call-forwarding features:

- Unconditional call forwarding (Call Forward All)—Applies to all calls that you receive.
- Conditional call forwarding (Call Forward No Answer, Call Forward Busy, Call Forward No Coverage)—Applies to certain calls that you receive, according to conditions.

You can access Call Forward All on your phone or from your Cisco Unified CM User Options web pages; conditional call forwarding features are accessible only from your User Options web pages. Your system administrator determines which call forwarding features are available to you.

| If you want to                                      | Then                                                                                                    |  |
|-----------------------------------------------------|----------------------------------------------------------------------------------------------------|--|
| Set up Call Forward All on<br>your primary line     | Press CFwdALL and enter a target phone number.                                                                                                    |  |
|                                                     | <b>Note</b> Your phone may have additional line keys assigned to the same directory number as your primary line. If so (and you want all calls to that directory number forwarded) you need to set call forwarding for each of these lines. |  |
| Cancel Call Forward All on your primary line        | Press CFwdALL.                                                                                                    |  |
| Verify that Call Forward All is                     | Look for:                                                                                                    |  |
| enabled on your primary line                        | • The call forward icon next to the primary phone number: , which is always on line key 1.                                                                                                    |  |
|                                                     | The call forward target number in the status line.                                                                                                    |  |
| Set up or cancel call forwarding remotely, or for a | 1. Log in to your User Options web pages. (See Accessing Your User Options Web Pages, page 67.)                                                                                                    |  |
| non-primary line                                    | <b>2.</b> Access your call forwarding settings. (See Controlling Line Settings on the Web, page 74.)                                                                                                    |  |
|                                                     | Note When call forwarding is enabled for any line other than the primary line, your phone does not provide you with confirmation that calls are being forwarded. Instead, you must confirm your settings in the User Options web pages.     |  |

#### Tips

- Enter the call forward target number exactly as you would dial it from your phone. For example, enter an access code or the area code, if necessary.
- You can forward your calls to a traditional analog phone or to another IP phone, although your system administrator may restrict the call forwarding feature to numbers within your company.
- Call forwarding is phone line specific. If a call reaches you on a line where call forwarding is not enabled, the call will ring as usual.
- Your system administrator can enable a call forward override feature that allows the person receiving your forwarded calls to reach you. With override enabled, a call placed from the target phone to your phone is not forwarded, but rings through.
- Your phone may reject your attempt to set up Call Forward All directly on the phone if the target number that you enter would create a call forwarding loop or would exceed the maximum number of links permitted in a call forwarding chain.
- When you switch an in-progress call from your mobile phone to Cisco Unified devices that share the same line (Session Handoff), the Call Forward feature is disabled on the Cisco Unified devices. The Call Forward feature returns when the call ends.

### **Using Do Not Disturb**

You can use the Do Not Disturb (DND) feature to turn off only the ringer on your phone or to turn off all audible and visual notifications of incoming calls. Your system administrator enables DND for your phone.

When DND and Call Forward are both enabled on your phone, calls are forwarded and the caller does not hear a busy tone.

DND interaction with other types of calls includes:

- DND does not affect intercom calls or non-intercom priority calls.
- If both DND and auto-answer are enabled, only intercom calls will be auto-answered.
- When you switch an in-progress call from your mobile phone to Cisco Unified devices that share the same line (Session Handoff), the DND feature is disabled on the Cisco Unified devices. The DND feature returns when the call ends.

| If you want to | Then                                                                                             |
|----------------|--------------------------------------------------------------------------------------------------|
| Turn on DND    | Press DND.                                                                                       |
|                | "Do Not Disturb" displays on the phone, the DND lights (solid), and the ring tone is turned off. |

| Turn off DND           | Press DND.                                                                                                    |  |  |  |
|------------------------|----------------------------------------------------------------------------------------------------|--|--|--|
| Customize DND settings | 1. Log in to your User Options web pages. See Accessing Your User Options Web Pages, page 67.                                                                                                    |  |  |  |
|                        | 2. Choose User Options > Device.                                                                                                    |  |  |  |
|                        | 3. Set the following options:                                                                                                    |  |  |  |
|                        | <ul> <li>Do Not Disturb—Set to enable/disable DND.</li> </ul>                                                                                                    |  |  |  |
|                        | <ul> <li>DND Option—Choose either Call Reject (to turn off all audible<br/>and visual notifications) or Ringer Off (to turn off only the ringer).</li> </ul>                                                                                 |  |  |  |
|                        | <ul> <li>DND Incoming Call Alert (applies to either DND option set)—Set<br/>the alert to beep only, flash only, disable the alert, or choose<br/>"None" (to use the "Alert" setting configured by your system<br/>administrator).</li> </ul> |  |  |  |

## **Making Conference Calls**

Your Cisco Unified IP Phone allows you to join three or more people into one telephone conversation, creating a conference call.

### **Using Conference Features**

You can create a conference in various ways, depending on your needs and the features that are available on your phone.

- Conference—Allows you to create a standard (ad hoc) conference by calling each participant. Use the Confrn softkey or the Conference button. Conference is available on most phones.
- Join—Allows you to create a standard (ad hoc) conference by combining existing calls. Use the **Join** softkey.
- Meet-Me—Allows you to create or join a conference by calling a conference number. Use the MeetMe softkey or button.

### **Using Conference**

Conference allows you to call each participant. Conference is available on most phones.

| If you want to                                    | Then                                                                                                    |  |  |
|---------------------------------------------------|----------------------------------------------------------------------------------------------------|--|--|
| Create a conference by calling participants       | 1. From a connected call, press Confrn or Conference. (You may need to press the more softkey to see Confrn.)                                |  |  |
|                                                   | 2. Enter the participant's phone number.                                                                                                    |  |  |
|                                                   | <b>3.</b> Wait for the call to connect.                                                                                                    |  |  |
|                                                   | <b>4.</b> Press Confrn or Conference again to add the participant to your call.                                                              |  |  |
|                                                   | 5. Repeat to add additional participants.                                                                                                    |  |  |
| Add new participants to an existing conference    | Repeat the steps listed above.                                                                                                    |  |  |
|                                                   | Your system administrator determines whether non-initiators of a conference can add or remove participants.                                  |  |  |
| See a list of participants or remove participants | Press ConfList or Conference List. (You may need to press the more softkey first.) See Viewing or Removing Conference Participants, page 35. |  |  |

### Tips

- If you frequently join more than two parties into a single conference, you may find it useful to first select the calls that you want to join, then press **Join** to complete the action.
- When Join completes, caller ID changes to "Conference."
- A Call Chaperone user can conference only the first caller. Subsequent callers can be conferenced by the other participants in the conference.

### **Using Join**

Join allows you to combine two or more existing calls to create a conference in which you are a participant.

| If you want to                                                  | Then                                                                                                    |  |
|-----------------------------------------------------------------|----------------------------------------------------------------------------------------------------|--|
| Create a conference by joining together existing calls          | 1. From an active call, press Join. (You may need to press the more softkey to see Join.)                                                                                                    |  |
|                                                                 | <b>2.</b> Press the green flashing line button for the call(s) that you want to include in the conference.                                                                                      |  |
|                                                                 | One of the following occurs:                                                                                                    |  |
|                                                                 | The calls are joined.                                                                                                    |  |
|                                                                 | • A window opens on your phone screen prompting you to select the call(s) that you want to join. Highlight the call(s) and press <b>Select</b> , then press <b>Join</b> to complete the action. |  |
| Create a conference by joining together existing calls that are | 1. From an active call, press Join. (You may need to press the more softkey to see Join.)                                                                                                    |  |
| on multiple phone lines                                         | <b>2.</b> Press the green flashing line button for the call(s) that you want to include in the conference.                                                                                      |  |
|                                                                 | One of the following occurs:                                                                                                    |  |
|                                                                 | The calls are joined.                                                                                                    |  |
|                                                                 | • A window opens on your phone screen prompting you to select the call(s) that you want to join. Highlight the call(s) and press <b>Select</b> , then press <b>Join</b> to complete the action. |  |
|                                                                 | <b>Note</b> If your phone does not support Join for calls on multiple lines, transfer the calls to a single line before using Join.                                                             |  |
| See a list of participants or remove participants               | Press ConfList or Conference List. (You may need to press the more softkey first.) See Viewing or Removing Conference Participants, page 35.                                                    |  |

### **Tips**

- If you frequently join more than two parties into a single conference, you may find it useful to first select the calls that you want to join, then press Join to complete the action.
- When Join completes, caller ID changes to "Conference."

### **Using Meet-Me**

Meet-Me conferencing allows you to start or join a conference by calling the conference number.

| If you want to             | Then                                                                                                    |  |  |
|----------------------------|----------------------------------------------------------------------------------------------------|--|--|
| Start a Meet-Me conference | 1. Obtain a Meet-Me phone number from your system administrator.                                                                                  |  |  |
|                            | 2. Distribute the number to participants.                                                                                                    |  |  |
|                            | <b>3.</b> When you are ready to start the meeting, go off-hook to get a dial tone, then press <b>MeetMe</b> .                                     |  |  |
|                            | <b>4.</b> Dial the Meet-Me conference number.                                                                                                    |  |  |
|                            | Participants can now join the conference by dialing in.                                                                                           |  |  |
|                            | <b>Note</b> Participants hear a busy tone if they call the conference before the initiator has joined. In this case, participants must call back. |  |  |
| Join a Meet-Me conference  | Dial the Meet-Me conference number (provided by the conference initiator).                                                                        |  |  |
|                            | <b>Note</b> You will hear a busy tone if you call the conference before the initiator has joined. In this case, try your call again.              |  |  |
| End a Meet-Me conference   | All participants must hang up.                                                                                                    |  |  |
|                            | The conference does not automatically end when the conference initiator disconnects.                                                              |  |  |

### Tip

If you call a secure Meet-Me conference number from a non-secure phone, your phone displays the message, "Device Not Authorized." For more information, see Making and Receiving Secure Calls, page 44.

### **Viewing or Removing Conference Participants**

During a standard (ad hoc) conference, you can view a list of participants and remove participants.

| View a list of conference                                | Press ConfList or Conference List.                                                                                                    |  |  |  |  |
|----------------------------------------------------------|----------------------------------------------------------------------------------------------------|--|--|--|--|
| participants                                             | Participants are listed in the order in which they join the conference with the most recent additions at the top.                                                                                                    |  |  |  |  |
|                                                          | Note The conference participants list, ConfList, displays a maximum of 16 participants. Though users can add as many conference participants as the conference bridge supports, ConfList displays 16 participants only. As new participants join the conference, ConfList displays only the last 16 participants who have joined. |  |  |  |  |
| Get an updated list of conference participants           | While viewing the conference list, press Update.                                                                                                    |  |  |  |  |
| See who initiated the conference                         | While viewing the conference list, locate the participant listed at the bottom of the list with an asterisk (*) next to the name.                                                                                                    |  |  |  |  |
| Remove any conference participant                        | While viewing the conference list, highlight the participant's name and press Remove.                                                                                                    |  |  |  |  |
| Drop the last participant added to the conference        | While viewing the conference list, press RMLstC or Remove Last Participant.                                                                                                    |  |  |  |  |
| Verify that a conference call is secure                  | Look for the ☑ or  ☐ icon after "Conference" on the phone screen.                                                                                                    |  |  |  |  |
| Verify that a participant is calling from a secure phone | Look for the ☑ or  ☐ icon beside the participant's name on the phone screen.                                                                                                    |  |  |  |  |
| Add more participants                                    | See Using Conference, page 32.                                                                                                    |  |  |  |  |

## **Placing or Receiving Intercom Calls**

You can make an intercom call to a target phone that auto-answers the call in speakerphone mode with mute activated. The one-way intercom call allows you to deliver a short message to the recipient. If the recipient's handset or headset is in use, the audio is sent to the device in use. Any current call activity that your recipient is engaged in continues simultaneously.

The target destination receives an intercom-alert tone and can then choose to:

- Listen to the caller with your microphone muted (you can hear the caller, but the caller cannot hear you).
- End the intercom call by pressing the EndCall softkey with the intercom call in focus. Do this if you do not want to hear the message.
- Talk to the caller by pressing the active intercom button and using either the handset, headset or speaker. The intercom call becomes a two-way connection so that you can converse with the caller.

When using the intercom feature, be aware of the following:

- From an intercom line, you can only dial other intercom lines.
- You can use only one intercom line at a time.
- When your active call is being monitored or recorded, you can receive or place intercom calls.
- You cannot place an intercom call on hold.

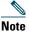

If you log into the same phone on a daily basis using your Cisco Extension Mobility profile, ensure that your system administrator assigns the phone button template that contains intercom information to this profile and assign the phone as the default intercom device for the intercom line.

| If you want to                                                       | Then                                                                                                    |
|----------------------------------------------------------------------|----------------------------------------------------------------------------------------------------|
| Place an intercom call to a preconfigured target intercom number     | Press (intercom target line) and, after you hear the intercom-alert tone, begin speaking.                                                                                          |
| Place an intercom call to a non-preconfigured target intercom number | Press ( ). Enter the intercom target number or press a speed-dial number for your target. After you hear the intercom-alert tone, begin speaking.                                  |
| Receive an intercom call                                             | When you hear the intercom-alert tone, handle the call in one of these ways:  • Listen to the message in one-way audio.  • Speak to the caller by pressing (active intercom line). |
|                                                                      | Press EndCall with the intercom call in focus.                                                                                                    |

# **Advanced Call Handling**

Advanced call-handling tasks involve special features that your system administrator may configure for your phone depending on your call-handling needs and work environment.

### **Speed Dialing**

Speed dialing allows you to enter an index number, press a button, or select a phone screen item to place a call. Depending on configuration, your phone can support several speed-dial features:

- Speed-dial buttons
- Abbreviated Dialing
- Fast Dials

To set up speed-dial buttons and Abbreviated Dial, you must access your User Options web pages. See Accessing Your User Options Web Pages, page 67.

To set up Fast Dials, you must access the Personal Directory feature. See Using Personal Directory on Your Phone, page 63.

Alternately, your system administrator can configure speed-dial features for you.

| If you want to                          | Then                                                                                                    |  |
|-----------------------------------------|----------------------------------------------------------------------------------------------------|--|
| Use speed-dial buttons                  | <ol> <li>Set up speed-dial buttons. See Setting Up Speed Dials on the Web, page 71.</li> <li>To place a call, press (iii).</li> <li>Note If your phone supports the Busy Lamp Field (BLF) speed-dial feature, you can see if the speed-dial number is busy before dialing. See Using BLF to Determine a Line State, page 43.</li> </ol> |  |
| Use Abbreviated<br>Dialing<br>(On-hook) | <ol> <li>Set up Abbreviated Dialing codes. See Setting Up Speed Dials on the Web, page 71.</li> <li>To place a call, enter the Abbreviated Dialing code and press AbbrDial.</li> </ol>                                                                                                    |  |

| If you want to        | Then                                                                                                    |
|-----------------------|----------------------------------------------------------------------------------------------------|
| Use Abbreviated       | 1. Pick up the handset.                                                                                                  |
| Dialing<br>(Off-hook) | 2. Press the AbbrDial softkey and enter the abbreviated dial code using the keypad.                                      |
|                       | 3. Press the AbbrDial softkey again.                                                                                     |
|                       | To use Off-hook Abbreviated Dialing to conference a call:                                                                |
|                       | 1. Press the Confrn softkey. The user will hear a dial tone.                                                             |
|                       | 2. Follow steps 2 and 3 above.                                                                                           |
|                       | 3. Press the Confrn softkey again.                                                                                       |
|                       | To use Off-hook Abbreviated Dialing to transfer a call:                                                                  |
|                       | 1. Press the Transfer softkey. The user will hear a dial tone.                                                           |
|                       | 2. Follow steps 2 and 3 above.                                                                                           |
|                       | 3. Press the Transfer softkey again.                                                                                     |
|                       | To use Off-hook Abbreviated Dialing while a call is on hold:                                                             |
|                       | 1. Press the NewCall softkey.                                                                                            |
|                       | 2. Follow steps 2 and 3 above.                                                                                           |
| Use Fast Dial         | 1. Create a Personal Address Book entry and assign a Fast Dials code. See Using Personal Directory on the Web, page 68.  |
|                       | <b>2.</b> To place a call, access the Fast Dial service on your phone. See Using Personal Directory on the Web, page 68. |

# **Picking Up a Redirected Call on Your Phone**

Call PickUp allows you to answer a call that is ringing on a coworker's phone by redirecting the call to your phone. You might use Call PickUp if you share call-handling tasks with coworkers.

| If you want to                                                        | The | en                                                                                                    |
|-----------------------------------------------------------------------|-----|----------------------------------------------------------------------------------------------------|
| Answer a call that is ringing on another extension within your call   | 1.  | Press the PickUp softkey or button. (You may have to go off-hook to display the softkey.)                                                              |
| pickup group                                                          |     | If your phone supports auto-pickup, you are now connected to the call.                                                                                 |
|                                                                       | 2.  | If the call rings, press Answer to connect to the call.                                                                                                |
| Answer a call that is ringing on another extension outside of your    | 1.  | Press the GPickUp softkey or the Group PickUp button. (You may have to go off-hook to display the softkey.)                                            |
| call pickup group                                                     | 2.  | Enter the group pickup number.                                                                                                    |
|                                                                       |     | If your phone supports auto-pickup, you are now connected to the call.                                                                                 |
|                                                                       | 3.  | If the call rings, press Answer to connect to the call.                                                                                                |
| Answer a call that is ringing on another extension in your group or   | 1.  | Press the OPickUp softkey or the Other PickUp button. (You may have to go off-hook to display the softkey.)                                            |
| in an associated group                                                |     | If your phone supports auto-pickup, you are now connected to the call.                                                                                 |
|                                                                       | 2.  | If the call rings, press Answer to connect to the call.                                                                                                |
| Answer a call that is ringing on a particular extension (line number) | 1.  | Press the GPickUp softkey or the Group PickUp button. (You may have to go off-hook to display the softkey.)                                            |
|                                                                       | 2.  | Enter the line number with the call that you want to pick up. For example, if the call that you want to pick up is ringing on line 12345, enter 12345. |
|                                                                       | 3.  | If your phone supports auto-pickup, you are now connected to the call.                                                                                 |
|                                                                       | 4.  | If the call rings, press Answer to connect to the call.                                                                                                |

### Tips

- If multiple calls are available for pick up, your phone picks up the oldest call first (the call that has been ringing for the longest time).
- If you press GPickUp or Group PickUp and enter a line number, your phone picks up the ringing call on that particular line (if available).
- If you have multiple lines and want to pick up the call on a non-primary line, first press (a) for the desired line and then press a Call PickUp softkey or button.

- Depending on how your phone is configured, you may receive an audio and/or visual alert about a call to your pickup group.
- If you use the BLF Pickup feature on your phone, see Using BLF to Determine a Line State, page 43.

### **Storing and Retrieving Parked Calls**

You can park a call when you want to store the call so that you or someone else can retrieve it from another phone in the Cisco Unified Communications Manager (Unified CM) system (for example, a phone at a coworker's desk or in a conference room). You can park a call by using these methods:

- Call Park—Use the **Park** softkey to store the call. Your phone displays the call park number where the system stored your call. You must record this number and then use the same number to retrieve the call.
- Directed Call Park—Press the **Transfer** softkey during a call. To store the call, dial the Directed Call Park number and press **Transfer** again.
- Assisted Directed Call Park—Use the Assisted Directed Call Park button displaying an idle line status indicator. To retrieve the call from any other Cisco Unified IP Phone in your network, press the flashing Assisted Direct Call Park button.

| If you want to                                                 | Then                                                                                               |  |  |
|----------------------------------------------------------------|----------------------------------------------------------------------------------------------------|--|--|
| Store an active call using Call Park                           | 1. During a call, press Park. (You may need to press the more softkey to see Park.)                |  |  |
|                                                                | 2. Note the call park number displayed on your phone screen.                                       |  |  |
|                                                                | 3. Hang up.                                                                                        |  |  |
| Retrieve a parked call                                         | Enter the call park number from any Cisco Unified IP Phone in your network to connect to the call. |  |  |
| Direct and store an active call at a directed call park number | 1. During a call, press .                                                                          |  |  |
|                                                                | 2. Dial the directed call park number.                                                             |  |  |
|                                                                | 3. Press Transfer again to finish storing the call.                                                |  |  |
| Retrieve a parked call from a directed call park number        | • • • • • • • • • • • • • • • • • • • •                                                            |  |  |

| If you want to                                                             | Then                                                                                                    |
|----------------------------------------------------------------------------|----------------------------------------------------------------------------------------------------|
| Direct and store an active call at an assisted directed call park number   | During a call, press the Assisted Directed Call Park button displaying an idle Line Status indicator .                                                                                  |
| Retrieve a parked call<br>from an assisted<br>directed call park<br>number | Press the flashing Assisted Direct Call Park button.  If your administrator has not configured a reversion directory number, the parked call is reversed to the phone parking the call. |

- You have a limited time to retrieve a parked call before it reverts to ringing at the original number. See your system administrator for details.
- Your system administrator can assign Directed Call Park buttons to available line buttons on your phone.
- You can dial directed call park numbers if you do not have Directed Call Park buttons on your phone. However, you will not be able to see the status of the directed call park number.

### **Logging Out of Hunt Groups**

If your organization receives a large number of incoming calls, you may be a member of a hunt group, which includes a series of directory numbers that share the incoming call load. When the first directory number in the hunt group is busy, the system hunts for the next available directory number in the group and directs the call to that phone.

When you are away from your phone, you can prevent hunt group calls from ringing your phone by logging out of hunt groups.

| If you want to                                               | Then                                                                        |  |
|--------------------------------------------------------------|-----------------------------------------------------------------------------|--|
| Log out of hunt groups to block hunt group calls temporarily | Press <b>HLog</b> . Your phone screen displays, "Logged out of Hunt Group." |  |
| Log in to receive hunt group calls                           | Press <b>HLog</b> . When logged in, the Hunt Group button is lit.           |  |

#### Tip

Logging out of hunt groups does not prevent non-hunt group calls from ringing your phone.

### **Using a Shared Line**

Your system administrator may ask you to use a shared line if you:

- Have multiple phones and want one phone number
- Share call-handling tasks with coworkers
- Handle calls on behalf of a manager

### **Understanding Shared Lines**

#### Remote-in-Use Icon

The remote-in-use icon appears when another phone that shares your line has a connected call. You can place and receive calls as usual on the shared line, even when the remote-in-use icon appears.

#### **Sharing Call Information and Barging**

Phones that share a line each display information about calls that are placed and received on the shared line. This information may include caller ID and call duration (See Privacy, page 42 for exceptions).

If you are sharing a line with coworkers using a different model Cisco Unified IP Phone, they might be able to add (or barge) themselves to your active call on the shared line. Your phone does not typically support this feature. If you need it, contact your system administrator for assistance. Otherwise, enable privacy to prevent coworkers from joining your calls.

### **Privacy**

If you do not want coworkers who share your line to see information about your calls, enable the Privacy feature. Doing this also prevents others who share the line from viewing or barging your calls.

### **Working with Shared Lines**

You can view information about calls on your shared lines, retrieve a call on a shared line placed on hold by a coworker, and prevent others from barging calls.

| If you want to                                      | Then                                                                                                    |
|-----------------------------------------------------|----------------------------------------------------------------------------------------------------|
| See if the shared line is in use                    | Look for the remote-in-use icon next to a red line button (steady).                                                                        |
| View details about current calls on the shared line | Press the red line button (steady) for the remote-in-use line. All non-private calls appear in the call activity area of the phone screen. |
| Retrieve a held call on a shared line               | Press the red line button (flashing) for the remote-in-use line.                                                                           |

| If you want to                                                | Then                                                                                                    |
|---------------------------------------------------------------|----------------------------------------------------------------------------------------------------|
| Prevent others from viewing or barging calls on a shared line | <ol> <li>Press Private ( ) ( ).</li> <li>To verify that Privacy is on, look for the feature-enabled icon next to an amber line button ( ).</li> </ol>       |
| Allow others to view or barge calls on a shared line          | <ol> <li>Press Private ( ) ( ).</li> <li>To verify that Privacy is off, look for the feature-disabled icon ( ) next to an unlit line button ( ).</li> </ol> |

- If the phone that shares your line has Privacy enabled, you can make and receive calls using the shared line as usual.
- The Privacy feature applies to all shared lines on your phone. Consequently, if you have multiple shared lines and Privacy is enabled, coworkers cannot view or barge calls on any of your shared lines.

# **Using BLF to Determine a Line State**

Busy Lamp Field (BLF) features allow you to view the state of a phone line that is associated with a speed-dial button, call log, or directory listing on your phone. If you use BLF Pickup, you can answer a ringing call for the line that you are monitoring. Your system administrator determines which BLF features are configured for your phone.

| If you want to                                            | Then                                                                             |
|-----------------------------------------------------------|----------------------------------------------------------------------------------|
| See the state of a line listed in a call log or directory | Look for BLF indicators next to the line number:  Line is in-use.  Line is idle. |

| If you want to                              | Then                                                                                                    |
|---------------------------------------------|----------------------------------------------------------------------------------------------------|
| See the state of a                          | Look for BLF indicators next to the line number:                                                                                                    |
| speed-dial line                             | Line is in-use.                                                                                                    |
|                                             | Line is idle.                                                                                                    |
|                                             | BLF- monitored line is ringing (BLF Pickup)                                                                                                    |
| Use BLF Pickup to                           | While the line is ringing, press the BLF Pickup button .                                                                                                   |
| answer a call ringing on a coworker's phone | The call is redirected to the next available line on your phone. (If you want to specify a line, first press a line button and then press the BLF button.) |
|                                             | If your phone supports auto-pickup, the call connects automatically. Otherwise, the call rings on your phone for you to answer.                            |
|                                             | If you press the BLF Pickup button when the monitored line is <i>not</i> ringing, your phone will speed dial the line number.                              |

- Your phone may play an audible indicator to alert you when a call is ringing on the monitored line (BLF Pickup only).
- BLF Pickup answers the oldest ringing call first (if the line that you are monitoring has more than one ringing call).

## **Making and Receiving Secure Calls**

Depending on how your system administrator configured your phone system, your phone may support making and receiving secure calls.

Your phone can support these types of calls:

- Authenticated call—The identities of the phones participating in the call have been verified.
- Encrypted call—The phone is receiving and transmitting encrypted audio (your conversation) within the Unified CM network. Encrypted calls are authenticated.
- *Protected call*—The phone is a secure (encrypted and trusted) device on the Unified CM server and is configured as a "Protected Device" in Unified CM Administration.
  - If "Play Secure Indication Tone" is enabled (True) in Unified CM Administration, the protected phone plays a secure or nonsecure indication tone at the beginning of the call:
  - When end-to-end secure media is established through the Secure Real-Time Transfer Protocol (SRTP) and the call status is secure, the phone plays the secure indication tone (three long beeps with brief pauses).

- When end-to-end nonsecure media is established through the Real-Time Protocol (RTP) and the call status is nonsecure, the phone plays the nonsecure indication tone (six short beeps with brief pauses). (This capability is a change with this release.)

If the Play Secure Indication Tone option is disabled (False), no tone is played.

- *Nonprotected call*—The phone does not have a "Protected Device" status in Unified CM. No secure or nonsecure indication tone is played.
- *Nonsecure call*—The phone is not protected on the Unified CM server and the call status is nonsecure.

For more information, see your system administrator.

| If you want to                                        | Then                                                                                                    |
|-------------------------------------------------------|----------------------------------------------------------------------------------------------------|
| Check the security level of a call or conference      | Look for a security icon in the top right corner of the call activity area, next to the call duration timer:                                                                                                    |
|                                                       | Authenticated call or conference                                                                                                    |
|                                                       | ☐ Encrypted call or conference                                                                                                    |
|                                                       | Non-secure call or conference                                                                                                    |
| Verify that the phone connection                      | Listen for a secure indication tone at the beginning of the call:                                                                                                    |
| (call status) is secure.                              | • Secure call status—If the phone is protected, the "Play Secure Indication Tone" is enabled, and the call status is secure, a secure indication tone plays on the protected phone at the beginning of a call (three long beeps with pauses). The lock icon is also present to indicate that the call is secure.                         |
|                                                       | • Nonsecure call status—If the phone is protected, the "Play Secure Indication Tone" is enabled, and the call status is nonsecure, a nonsecure indication tone plays on the protected phone at the beginning of a call (six short beeps with brief pauses). The play arrow icon is also present to indicate that the call is not secure. |
|                                                       | For more information, see your system administrator.                                                                                                    |
| Determine if secure calls can be made in your company | Contact your system administrator.                                                                                                    |

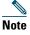

There are interactions, restrictions, and limitations that affect how security features work on your phone. For more information, ask your system administrator.

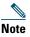

A device engaged in a call is either trusted or untrusted as determined by Cisco. Lock or shield icons are not displayed on a Cisco Unified IP Phone screen when a call is to or from an untrusted device, even though the call may be secure.

### **Tracing Suspicious Calls**

If you are receiving suspicious or malicious calls, your system administrator can add the Malicious Call Identification (MCID) feature to your phone. This feature enables you to identify an active call as suspicious, which initiates a series of automated tracking and notification messages.

| If you want to                                                              | Then                                                                                      |
|-----------------------------------------------------------------------------|-------------------------------------------------------------------------------------------|
| Notify your system<br>administrator about a<br>suspicious or harassing call | Press <b>MCID</b> .  Your phone plays a tone and displays the message, "MCID successful." |

# **Prioritizing Critical Calls**

In some specialized environments, such as military or government offices, you may need to make and receive urgent or critical calls. If you have the need for this specialized call handling, your system administrator can add Multilevel Precedence and Preemption (MLPP) to your phone.

Keep these terms in mind:

- *Precedence* indicates the priority associated with a call.
- *Preemption* is the process of ending an existing, lower priority call while accepting a higher priority call that is sent to your phone.

| If you                                                               | Then                                                                                                    |
|----------------------------------------------------------------------|----------------------------------------------------------------------------------------------------|
| Want to choose a priority (precedence) level for an outgoing call    | Contact your system administrator for a list of corresponding precedence numbers for calls.                                 |
| Want to make a priority (precedence) call                            | Enter the MLPP access number (provided by your system administrator) followed by the phone number.                          |
| Hear a special ring (faster than usual) or special call waiting tone | You are receiving a priority (precedence) call. An MLPP icon on your phone screen indicates the priority level of the call. |

| Want to view priority level of a call         | Look for an MLPP icon on your phone screen:                                                                                                    |
|-----------------------------------------------|----------------------------------------------------------------------------------------------------|
|                                               | <ul> <li>Priority call</li> </ul>                                                                                                    |
|                                               | ■ Medium priority (immediate) call                                                                                                    |
|                                               | ₽ High priority (flash) call                                                                                                    |
|                                               | Highest priority (flash override) or Executive Override call                                                                                                 |
|                                               | Higher priority calls are displayed at the top of your call list. If you do not see an MLPP icon, the priority level of the call is normal (routine).        |
| Hear a continuous tone interrupting your call | You or the other party are receiving a call that must preempt<br>the current call. Hang up immediately to allow the higher<br>priority call to ring through. |

- When you make or receive an MLPP-enabled call, you will hear special ring tones and call waiting tones that differ from the standard tones.
- Multilevel Precedence and Preemption (MLPP) overrides the Do Not Disturb (DND) feature.
- If you enter an invalid MLPP access number, a verbal announcement will alert you of the error.
- An MLPP-enabled call retains its priority and preemptive status when you:
  - Put the call on hold
  - Transfer the call
  - Add the call to a three-way conference
  - Answer the call using PickUp

## **Using Cisco Extension Mobility**

Cisco Extension Mobility (EM) allows you to configure a Cisco Unified IP Phone as your own temporarily. Once you log in to EM, the phone adopts your user profile, including your phone lines, features, established services, and web-based settings. Your system administrator must configure EM for you.

The Extension Mobility Change PIN feature allows you to change your PIN from your Cisco Unified IP Phone.

| If you want to                  | Then                                                                   |
|---------------------------------|------------------------------------------------------------------------|
| Log in to EM                    | 1. Choose ( ) > Services > EM Service (name can vary).                 |
|                                 | 2. Enter your user ID and PIN (provided by your system administrator). |
|                                 | <b>3.</b> If prompted, select a device profile.                        |
| Log out of EM                   | 1. Choose ( )> Services > EM Service (name can vary).                  |
|                                 | 2. When prompted to log out, press Yes.                                |
| Change your PIN                 | 1. Choose ( ) Services > Change Credentials.                           |
| using the Change<br>Credentials | 2. Enter your User ID in the User ID field.                            |
| service                         | 3. Enter your PIN in the Current PIN field.                            |
|                                 | 4. Enter your new PIN in the New PIN field.                            |
|                                 | 5. Enter your new PIN again in the Confirm PIN field.                  |
|                                 | 6. Press Change.                                                       |
|                                 | You will see a PIN Change Successful message.                          |
|                                 | 7. Press Exit.                                                         |
| Change your PIN                 | 1. Choose ( )> Services > EM Service (name can vary).                  |
| using the<br>ChangePIN          | 2. Press ChangePIN.                                                    |
| softkey                         | 3. Enter your PIN in the Current PIN field.                            |
| ·                               | 4. Enter your new PIN in the New PIN field.                            |
|                                 | 5. Enter your new PIN again in the Confirm PIN field.                  |
|                                 | 6. Press Change.                                                       |
|                                 | You will see a PIN Change Successful message.                          |
|                                 | 7. Press Exit.                                                         |

- EM automatically logs you out after a certain amount of time. Your system administrator establishes this time limit.
- Changes that you make to your EM profile from your Cisco Unified CM User Options web pages take effect immediately if you are logged in to EM on the phone; otherwise, changes take effect the next time you log in.
- Changes that you make to the phone from your User Options web pages take effect immediately if you are logged out of EM; otherwise, changes take effect after you log out.
- Local settings controlled by the phone are not maintained in your EM profile.

## **Managing Business Calls Using a Single Phone Number**

Intelligent Session Control associates your mobile phone number with your business IP phone number. When you receive a call to your remote destination (mobile phone), your desk phone does not ring; only your remote destination rings. When an incoming call is answered on the mobile phone, the desk phone displays a Remote in Use message.

During a call you can also use any of your mobile phone features. For example, if you receive a call on your mobile number, you can answer the call from your desk phone or you can hand off the call from your mobile phone to your desk phone.

| If you want to | Then                                                                                                    |
|----------------|----------------------------------------------------------------------------------------------------|
|                | Use the various features of your mobile phone (for example, *74). Contact your system administrator for a list of access codes. |

With Mobile Connect and Mobile Voice Access installed, you can use your mobile phone to handle calls associated with your desktop phone number.

Your desktop and remote destinations receive calls simultaneously.

When you answer the call on your desktop phone, the remote destinations stop ringing, are disconnected, and display a missed call message.

When you answer the call on one remote destination, the other remote destinations stop ringing, are disconnected, and a missed call message is shown on the other remote destinations.

| If you want to                                                            | Then                                                                                                    |
|---------------------------------------------------------------------------|----------------------------------------------------------------------------------------------------|
| Configure Mobile Connect                                                  | Use the User Options web pages to set up remote destinations and create access lists to allow or block calls from specific phone numbers from being passed to the remote destinations. See Using Cisco WebDialer, page 80.                                                     |
| Answer a call using your mobile phone                                     | See Answering a Call, page 23.                                                                                                    |
| Switch an in-progress call<br>between your desk phone<br>and mobile phone | See Switching an In-Progress Call to Another Phone, page 26.                                                                                                    |
| Put a call that has been picked up on your mobile phone on hold           | <ol> <li>Press the Enterprise Hold (exact softkey name can vary) softkey.         The other party is placed on hold.     </li> <li>On your mobile phone, press the Resume (name may vary) softkey on the mobile phone. See Switching an In-Progress Call to Another</li> </ol> |

| If you want to                                                                                     | Then                                                                                                    |
|----------------------------------------------------------------------------------------------------|----------------------------------------------------------------------------------------------------|
| Connect to Mobile Voice<br>Access                                                                  | <ol> <li>From any phone, dial your assigned Mobile Voice Access number.</li> <li>Enter the number you are calling from, if prompted, and your PIN.</li> </ol>                                                                                                    |
| Turn on Mobile Connect from your mobile phone                                                      | <ol> <li>Dial your assigned Mobile Voice access number.</li> <li>Enter your mobile phone number (if requested) and PIN.</li> <li>Press 2 to enable Mobile Connect.</li> <li>Choose whether to turn Mobile Connect on for all configured phones or for just one phone:         <ul> <li>All phones—Enter 2.</li> <li>One phone—Enter 1 and enter the number you want to add as a remote destination, followed by #.</li> </ul> </li> </ol>      |
| Make a call from your mobile phone                                                                 | See Placing a Call—Additional Options, page 20.                                                                                                    |
| Turn off Mobile Connect<br>from your mobile phone                                                  | <ol> <li>Dial your assigned Mobile Voice Access number.</li> <li>Enter your mobile phone number (if requested) and PIN.</li> <li>Press 3 to disable Mobile Connect.</li> <li>Choose whether to turn Mobile Connect off for all configured phones or for just one phone:         <ul> <li>All phones—Enter 2.</li> <li>One phone—Enter 1 and enter the number you want to remove as a remote destination, followed by #.</li> </ul> </li> </ol> |
| Turn on or off Mobile<br>Connect access to all your<br>remote destinations from<br>your desk phone | <ol> <li>Press Mobility to display the current remote destination status (Enabled or Disabled).</li> <li>Press Select to change the status.</li> <li>Press Exit.</li> </ol>                                                                                                    |

- When calling Mobile Voice Access, you must enter the number you are calling and your PIN if any of the following are true:
  - The number you are calling from is not one of your remote destinations.
  - The number is blocked by you or your carrier (shown as "Unknown Number").
  - The number is not accurately matched in the Cisco Unified Communications Manager (Unified CM) database; for example, if your number is 510-666-9999, but it is listed as 666-9999 in the database, or your number is 408-999-6666, but it is entered as 1-408-999-6666 in the database.
- If you incorrectly enter any requested information (such as mobile phone number or PIN) three times in a row, the Mobile Voice Access call disconnects, and you are locked out for a period of time. Contact your system administrator if you need assistance.

# **Using a Handset, Headset, and Speakerphone**

You can use your phone with these audio devices: a handset, headset, or speakerphone.

The phone is off-book when the handset is lifted or another audio device is in use.

The phone is *on-hook* when the handset is in its cradle and other audio devices are not in use.

# **Using a Handset**

| If you want to                                        | Then                                                                                                    |
|-------------------------------------------------------|----------------------------------------------------------------------------------------------------|
| Use the handset                                       | Lift it to go off-hook; replace it to go on-hook.                                                                          |
|                                                       | The ringing line is automatically selected. Ask your system administrator about options to always select the primary line. |
| Switch to the speakerphone or a headset during a call | Press or ( ), then hang up the handset.                                                                                    |
| Adjust the volume level for                           | Press the Volume button during a call or after invoking a dial tone.                                                       |
| a call                                                | Press Save to preserve the volume level for future calls.                                                                  |

# **Using a Headset**

Your phone supports four- or six-wire headset jacks for wired headsets. For information about purchasing headsets, see Headset Support, page 7.

You can use a headset with all of the controls on your phone, including the Volume button and

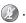

| If you want to                     | Then                                                                                                    |
|------------------------------------|----------------------------------------------------------------------------------------------------|
| Toggle headset mode on and off     | Press ( ) to toggle headset mode on and off. (Typically, headset is assigned to button 23.)                                     |
| Switch to a handset                | Lift the handset (without pushing any buttons).                                                                                 |
| Adjust the volume level for a call | Press the Volume button during a call or after invoking a dial tone.  Press Save to preserve the volume level for future calls. |

If you use AutoAnswer, see Using AutoAnswer with a Headset or Speakerphone, page 55.

#### **Using Wideband with your Headset**

If you use a headset that supports wideband, you may experience improved audio sensitivity if you enable the wideband setting on your phone (this setting is disabled by default). To access the setting, choose ( ) > Settings > User Preferences > Audio Preferences > Wideband Headset.

If the Wideband Headset setting shows as dimmed, then this setting is not user controllable.

Check with your system administrator to be sure your phone system is configured to use wideband. If the system is not configured for wideband, you may not detect any additional audio sensitivity even when using a wideband headset. To learn more about your headset, refer to the headset documentation or ask your system administrator for assistance.

# **Using a Speakerphone**

Many of the actions you can take to dial a number or answer a call will trigger speakerphone mode automatically, assuming that the handset is in its cradle and (headset) is not lit.

| If you want to                     | Then                                                                                                    |
|------------------------------------|----------------------------------------------------------------------------------------------------|
| Toggle speakerphone mode on or off | Press .                                                                                                    |
| Switch to a handset                | Lift the handset (without pushing any buttons).                                                                                 |
| Adjust the volume level for a call | Press the Volume button during a call or after invoking a dial tone.  Press Save to preserve the volume level for future calls. |

## **Using AutoAnswer with a Headset or Speakerphone**

When AutoAnswer is enabled, your phone answers incoming calls automatically after a few rings. Your system administrator configures AutoAnswer to use either the speakerphone or a headset. You may use AutoAnswer if you receive a high volume of incoming calls.

| If you                               | Then                                                                                                    |
|--------------------------------------|----------------------------------------------------------------------------------------------------|
| Use AutoAnswer with a headset        | Keep headset mode active (in other words, keep ( ) illuminated), even when you are not on a call.                                                                                         |
|                                      | To keep headset mode active, do the following:                                                                                                    |
|                                      | Press EndCall to hang up.                                                                                                    |
|                                      | Press New Call or Dial to place new calls.                                                                                                    |
|                                      | If your phone is set up to use AutoAnswer in headset mode, calls are automatically answered only if ( ) is illuminated. Otherwise, calls ring normally and you must manually answer them. |
| Use AutoAnswer with the speakerphone | Keep the handset in the cradle and headset mode inactive ( ) ( ) unlit).                                                                                                    |
|                                      | Otherwise, calls ring normally and you must answer them manually.                                                                                                    |

### Tip

AutoAnswer is disabled when the Do Not Disturb feature is active.

# **Changing Phone Settings**

You can personalize your Cisco Unified IP Phone by adjusting the ring tone, volume, and other settings.

# **Customizing Rings and Message Indicators**

You can customize how your phone indicates an incoming call and a new voice mail message. You can also adjust the ringer volume for your phone.

| If you want to                                                          | Then                                                                                                    |
|-------------------------------------------------------------------------|----------------------------------------------------------------------------------------------------|
| Change the ring tone per line                                           | <ol> <li>Choose ( ) &gt; Settings &gt; User Preferences &gt; Rings.</li> <li>Choose a phone line or the default ring setting.</li> <li>Choose a ring tone to play a sample of it.</li> <li>Press Select and Save to set the ring tone, or press Cancel.</li> </ol> |
| Adjust the volume level for the phone ringer                            | Press the Volume button while the handset is in the cradle and the headset and speakerphone buttons are off. The new ringer volume is saved automatically.                                                                                                    |
|                                                                         | <b>Note</b> Check with your system administrator to see if a minimum ringer-volume setting was configured.                                                                                                    |
| Change the way that the voice-message light on your handset works       | 1. Log in to your Cisco Unified CM User Options web pages. (See Accessing Your User Options Web Pages, page 67.)                                                                                                    |
|                                                                         | <b>2.</b> Access your message indicator settings. (See Controlling Line Settings on the Web, page 74.)                                                                                                    |
|                                                                         | <b>Note</b> Typically, the default system policy is to indicate a new voice message by displaying a steady light on the handset light strip.                                                                                                    |
| Change the way the audible voice-message indicator sounds on your phone | 1. Log in to your User Options web pages. (See Accessing Your User Options Web Pages, page 67.)                                                                                                    |
|                                                                         | <b>2.</b> Access your message indicator settings. (See Controlling Line Settings on the Web, page 74.)                                                                                                    |

### Tip

You can customize your phone to have up to six distinctive ring tones. In addition, you can have a default ring tone.

# **Customizing the Phone Screen**

You can adjust the characteristics of the phone screen.

| If you want to                           | Then                                                                                                    |
|------------------------------------------|----------------------------------------------------------------------------------------------------|
| Change the phone                         | 1. Choose ( ) > Settings > User Preferences > Brightness.                                                                                                    |
| screen brightness                        | <b>2.</b> To make adjustments, press the Volume button.                                                                                                    |
|                                          | 3. Press Save, or press Cancel.                                                                                                    |
|                                          | <b>Note</b> If you change the brightness setting on your phone, do not unplug the phone from its power source for at least one minute, or the brightness setting will not get saved.                      |
| Change the language on your phone screen | 1. Log in to your User Options web pages. (See Accessing Your User Options Web Pages, page 67.)                                                                                                    |
|                                          | <b>2.</b> Access your user settings. (See Controlling User Settings on the Web, page 73.)                                                                                                    |
| Change the line text label               | 1. Log in to your User Options web pages. (See Accessing Your User Options Web Pages, page 67.)                                                                                                    |
|                                          | <b>2.</b> Access your line label settings. (See Controlling Line Settings on the Web, page 74.)                                                                                                    |
| Adjust contrast                          | 1. Choose ( ) > Settings > User Preferences > Contrast.                                                                                                    |
|                                          | 2. To make adjustments, press the Volume button.                                                                                                    |
|                                          | 3. Press Save, or press Cancel.                                                                                                    |
| Turn off the backlight                   | Contact your system administrator to see if this optional feature is available to you. This feature allows you to turn off the backlight for a pre-determined time (as set by your system administrator). |

# **Using Call Logs and Directories**

This section describes how you can use call logs and directories. To access both features, use the Directories button  $\bigcirc$  ( $\bigcirc$ ) > Directories.

# **Using Call Logs**

Your phone maintains call logs. Call logs contain records of your missed, placed, and received calls.

Your phone administrator determines whether missed calls are logged in your missed calls directory for a given line appearance on your phone.

| If you want to                           | Then                                                                                                    |  |  |
|------------------------------------------|----------------------------------------------------------------------------------------------------|--|--|
| View your call logs                      | Choose ( ) > Directories > Missed Calls, Placed Calls, or Received Calls. Each stores up to 100 records.                                                                     |  |  |
| Display details for a single call record | 1. Choose (                                                                                                    |  |  |
|                                          | 2. Highlight a call record.                                                                                                    |  |  |
|                                          | <b>3.</b> Press <b>Details</b> . Doing this displays information such as called number, calling number, time of day, and call duration (for placed and received calls only). |  |  |
| Erase all call records in all logs       | Choose (☐) ( ☐) > Directories and then press Clear.                                                                                                    |  |  |
| Erase all call records in a single log   | 1. Choose (                                                                                                    |  |  |
|                                          | 2. Highlight a call record.                                                                                                    |  |  |
|                                          | 3. Press Clear. (You may need to press the more softkey to display Clear.)                                                                                                   |  |  |
| Erase a single call record               | 1. Choose (a) ( ) > Directories > Missed Calls, Placed Calls, or Received Calls.                                                                                             |  |  |
|                                          | 2. Highlight a call record.                                                                                                    |  |  |
|                                          | 3. Press Delete.                                                                                                    |  |  |

| If you want to                                              | Then                                                                                                    |
|-------------------------------------------------------------|----------------------------------------------------------------------------------------------------|
| Dial from a call log (while not on                          | 1. Choose (                                                                                                    |
| another call)                                               | 2. Highlight a call record.                                                                                                    |
|                                                             | If the Details softkey appears, the call is the primary entry of a multiparty call. See the Tips section below.                                                                                                    |
|                                                             | <b>3.</b> If you need to edit the displayed number, press <b>EditDial</b> followed by <b>&lt;&lt;</b> or >>. To delete the number, press <b>EditDial</b> followed by <b>Delete</b> . (You may need to press the <b>more</b> softkey to display <b>Delete</b> .) |
|                                                             | <b>4.</b> Go off-hook to place the call.                                                                                                    |
| Dial from a call log<br>(while connected to                 | 1. Choose ( ⊕ ) > Directories > Missed Calls, Placed Calls, or Received Calls.                                                                                                    |
| another call)                                               | 2. Highlight a call record.                                                                                                    |
|                                                             | If the Details softkey appears, the call is the primary entry of a multiparty call. See the Tips section below.                                                                                                    |
|                                                             | 3. If you need to edit the displayed number, press EditDial followed by << or >>. To delete the number, press EditDial followed by Delete. (You may need to press the more softkey to display Delete.)                                                          |
|                                                             | 4. Press Dial.                                                                                                    |
|                                                             | <b>5.</b> Choose a menu item to handle the original call:                                                                                                    |
|                                                             | <ul> <li>Hold—Puts the first call on hold and dials the second.</li> </ul>                                                                                                    |
|                                                             | <ul> <li>Transfer—Transfers the first party to the second and drops you from<br/>the call. (Press again after dialing to complete the action.)</li> </ul>                                                                                                    |
|                                                             | - Conference—Creates a conference call with all parties, including you. (Press (ii) again after dialing to complete the action.)                                                                                                    |
|                                                             | - EndCall—Disconnects the first call and dials the second.                                                                                                    |
| Redial an                                                   | 1. Choose ( ) > Directories > Missed Calls or Received Calls.                                                                                                    |
| international call<br>from missed and<br>received call logs | 2. Highlight the call record that you want to redial.                                                                                                    |
|                                                             | <b>3.</b> If the Details softkey appears, the call is the primary entry of a multiparty call. See the Tips section below.                                                                                                    |
|                                                             | 4. Press EditDial.                                                                                                    |
|                                                             | <b>5.</b> Press and hold the "*" key for at least 1 second to add a "+" sign as the first digit in the phone number.                                                                                                    |
|                                                             | (You can add the + sign only for the first digit of the number.)                                                                                                    |
|                                                             | 6. Press Dial.                                                                                                    |

- (SCCP and SIP phones) Your phone might be set up for international call logging, which is indicated by a "+" symbol on the call logs, redial, or call directory entries. See your system administrator for more information.
- (SCCP phones only) To view the complete call record of a multiparty call (for example, of call that has been forwarded or transferred to you), highlight the call record and press **Details**. The Details record shows two entries for each missed or received multiparty call. The entries are listed in reverse chronological order:
  - The first logged entry is the name/number of the last completed call of a multiparty call received on your phone.
  - The second logged entry is the name/number of the first completed call of a multiparty call received on your phone.

## **Directory Dialing**

Depending on configuration, your phone can provide corporate and personal directory features:

- Corporate Directory—Corporate contacts that you can access on your phone. Your system administrator sets up and maintains your Corporate Directory.
- Personal Directory—If available, personal contacts and associated speed-dial codes that you can
  configure and access from your phone and Cisco Unified CM User Options web pages. Personal
  Directory is comprised of Personal Address Book (PAB) and Fast Dials:
  - PAB is a directory of your personal contacts.
  - Fast Dials allows you to assign codes to PAB entries for quick dialing.

# **Using Corporate Directory on Your Phone**

You can use a corporate directory to place calls to coworkers.

| If you want to                                | The | en                                                                                                    |
|-----------------------------------------------|-----|----------------------------------------------------------------------------------------------------|
| Dial from a corporate directory (while not on | 1.  | Choose ( ) > Directories > Corporate Directory (exact name can vary).                                                                                         |
| another call)                                 | 2.  | User your keypad to enter a full or partial name and press Search.                                                                                            |
|                                               | 3.  | To dial, press the listing, or scroll to the listing and go off-hook.                                                                                         |
| Dial from a corporate directory (while on     | 1.  | Choose ( ) ( ⊕ ) > Directories > Corporate Directory (exact name can vary).                                                                                   |
| another call)                                 | 2.  | User your keypad to enter a full or partial name and press Search.                                                                                            |
|                                               | 3.  | Scroll to a listing and press Dial.                                                                                                    |
|                                               | 4.  | Choose a menu item to handle the original call:                                                                                                    |
|                                               |     | - Hold—Puts the first call on hold and dials the second.                                                                                                    |
|                                               |     | <ul> <li>Transfer—Transfers the first party to the second and drops<br/>you from the call. (Press again after dialing to complete the<br/>action.)</li> </ul> |
|                                               |     | - Conference—Creates a conference call with all parties, including you. (Press () ( iii ) again after dialing to complete the action.)                        |
|                                               |     | - EndCall—Disconnects the first call and dials the second.                                                                                                    |

### Tip

Use the numbers on your keypad to enter characters on your phone screen. Use the Navigation button on your phone to move between input fields.

### **Using Personal Directory on Your Phone**

The Personal Directory feature set contains your Personal Address Book (PAB) and Fast Dials. This section describes how to set up and use Personal Directory on your phone. Alternately, see the Using Personal Directory on the Web, page 68.

| If you want to                        | The | en                                                                                                    |
|---------------------------------------|-----|----------------------------------------------------------------------------------------------------|
| Access Personal<br>Directory (for PAB | 1.  | Choose (                                                                                                    |
| and Fast Dial codes)                  | 2.  | Enter your Cisco Unified Communications Manager (Unified CM) user ID and PIN and then press <b>Submit</b> .                     |
| Search for a PAB                      | 1.  | Access Personal Directory and then choose Personal Address Book.                                                                |
| entry                                 | 2.  | Enter search criteria and press Submit.                                                                                         |
|                                       | 3.  | You can choose Previous or Next to move through listings.                                                                       |
|                                       | 4.  | Highlight the PAB listing that you want and press Select.                                                                       |
| Dial from PAB entry                   | 1.  | Search for a listing.                                                                                                    |
|                                       | 2.  | Highlight the listing and press Select.                                                                                         |
|                                       | 3.  | Press Dial. (You may need to press the more softkey to see Dial.)                                                               |
| Delete a PAB entry                    | 1.  | Search for a listing.                                                                                                    |
|                                       | 2.  | Highlight the listing and press Select.                                                                                         |
|                                       | 3.  | Press Edit.                                                                                                    |
|                                       | 4.  | Press Delete.                                                                                                    |
|                                       | 5.  | Choose OK to confirm the deletion.                                                                                              |
| Edit a PAB entry                      | 1.  | Search for a listing.                                                                                                    |
|                                       | 2.  | Highlight the listing and press Select.                                                                                         |
|                                       | 3.  | Press Edit to modify a name or email address.                                                                                   |
|                                       | 4.  | If necessary, choose Phones to modify a phone number.                                                                           |
|                                       | 5.  | Press Update.                                                                                                    |
| Add a new PAB entry                   | 1.  | Access Personal Directory and then choose Personal Address Book.                                                                |
|                                       | 2.  | Access the Search page by choosing <b>Submit</b> . (You do not need to input search information first.)                         |
|                                       | 3.  | Press New.                                                                                                    |
|                                       | 4.  | Use your phone keypad to enter a name and email information.                                                                    |
|                                       | 5.  | Choose <b>Phones</b> and use the keypad to enter phone numbers. Be sure to include any necessary access codes such as a 9 or 1. |
|                                       | 6.  | Choose Submit to add the entry to the database.                                                                                 |

| If you want to                            | Then                                                                                                    |
|-------------------------------------------|----------------------------------------------------------------------------------------------------|
| Assign a Fast Dial                        | 1. Search for a PAB entry.                                                                                        |
| code to a PAB entry                       | 2. Highlight the listing and press Select.                                                                        |
|                                           | 3. Press Fast Dial.                                                                                               |
|                                           | 4. Highlight the number that you want to dial and press Select.                                                   |
|                                           | <b>5.</b> Highlight any unassigned Fast Dial code that you want to assign to the number and press <b>Select</b> . |
| Add a new Fast Dial code (not using a PAB | 1. Choose ( ) > Directories > Personal Directory > Personal Fast Dials.                                           |
| entry)                                    | 2. Highlight a Fast Dial code that is unassigned and press Assign.                                                |
|                                           | <b>3.</b> Enter a phone number.                                                                                   |
|                                           | 4. Press Update.                                                                                                  |
| Search for Fast Dial codes                | 1. Choose (                                                                                                    |
|                                           | 2. Choose Next to move through listings.                                                                          |
| Place a call using a                      | 1. Search for a Fast Dial code.                                                                                   |
| Fast Dial code                            | 2. Press Dial.                                                                                                    |
| Delete a Fast Dial code                   | 1. Search for a Fast Dial code.                                                                                   |
|                                           | 2. Highlight the listing you want and press Remove.                                                               |
|                                           | 3. Press Remove again.                                                                                            |
| Log out of Personal<br>Directory          | 1. Choose ( ⊕ ) > Directories > Personal Directory (exact name can vary).                                         |
|                                           | 2. Choose Logout.                                                                                                 |
|                                           | 3. Press OK.                                                                                                    |

- Your system administrator can provide you the user ID and PIN that you need to log in to Personal Directory.
- Personal Directory automatically logs you out after a certain amount of time. This time limit can vary. Ask your system administrator for more information.
- Use the numbers on your keypad to enter characters on your phone screen. Use the Navigation button on your phone to move between input fields.
- Your phone might be set up for international call logging, which is indicated by a "+" symbol on the call logs, redial, or call directory entries. See your system administrator for more information.

# **Accessing Voice Messages**

To access voice messages, use the Messages button ( ) > Messages.

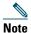

Your company determines the voice message service that your phone system uses. For the most accurate and detailed information, refer to the documentation that came with your voice message service.

| If you want to                                          | Then                                                                                                    |
|---------------------------------------------------------|----------------------------------------------------------------------------------------------------|
| Set up and personalize<br>your voice message<br>service | Press ( ) > Messages and follow the voice instructions.                                                                                                    |
|                                                         | If a menu appears on your phone screen, choose an appropriate menu item.                                                                                                    |
| Check for your new                                      | Look for:                                                                                                    |
| voice messages                                          | • A steady red light on your handset. (This indicator can vary. See Customizing Rings and Message Indicators, page 57.)                                                                                                    |
|                                                         | <ul> <li>A message waiting icon</li></ul>                                                                                                    |
|                                                         | <b>Note</b> The red light and message waiting icon display only when you have a message on your primary line, even if you receive voice messages on other lines.                                                                                                    |
|                                                         | Listen for:                                                                                                    |
|                                                         | • A stutter tone from your handset, headset, or speakerphone when you place a call.                                                                                                    |
|                                                         | <b>Note</b> The stutter tone is line-specific. You hear it only when using the line with the waiting message.                                                                                                    |
| Listen to your voice                                    | Press                                                                                                    |
| messages or access the voice messages menu              | Depending on your voice message service, doing this either auto-dials the message service or provides a menu on your touchscreen.                                                                                                    |
|                                                         | When you connect to a voice message service, the line that has a voice message is selected by default. If more than one line has a voice mail, the first available line is selected. Ask your system administrator about options to connect to the voice message service all of the time on the primary line. |
| Send a call to a voice message system                   | Press iDivert. For more information, see Sending a Call to a Voice-Message System, page 28.                                                                                                    |

## **Using the User Options Web Pages**

Your Cisco Unified IP Phone is a network device that can share information with other network devices in your company, including your personal computer. You can use your computer to log in to your Cisco Unified CM User Options web pages, where you can control features, settings, and services for your Cisco Unified IP Phone. For example, you can set up speed-dial buttons from your User Options web pages.

### **Accessing Your User Options Web Pages**

This section describes how to log in and select a phone device.

| If you want to                           | Then do this                                                                                                    |  |
|------------------------------------------|----------------------------------------------------------------------------------------------------|--|
| Log in to your User<br>Options web pages | 1. Obtain a User Options URL, user ID, and default password from your system administrator.                                                                                                    |  |
|                                          | 2. Open a web browser on your computer, enter the URL, and log on.                                                                                                    |  |
|                                          | 3. If prompted to accept security settings, click Yes or Install Certificate.                                                                                                    |  |
|                                          | The Cisco Unified Communications Manager User Options main web page displays. From this page you can choose <b>User Options</b> to access User Settings, Directory features, a Personal Address Book, and Fast Dials. |  |
|                                          | Or, to access phone-specific options, select a device (see below).                                                                                                    |  |
| Select a device after logging in         | 1. After you have logged in to your User Options web pages, choose User Options > Device.                                                                                                    |  |
|                                          | The Device Configuration page displays.                                                                                                    |  |
|                                          | 2. If you have multiple devices assigned to you, choose the appropriate device (phone model, Extension Mobility profile, or Remote Destination profile) from the Name drop-down menu.                                 |  |
|                                          | <b>Note</b> Toolbar buttons located at the top of the Device Configuration page are specific to the selected device type.                                                                                             |  |
| Select a configuration option after      | 1. After you have logged in to your User Options web pages, choose User Options to access User Settings, Directory, Personal Address Book, Fast Dials, and Mobility Settings.                                         |  |
| logging in                               | 2. To return to the Device Configuration page from another page, choose User Options > Device.                                                                                                    |  |

### **Configuring Features and Services on the Web**

The topics in this section describe how to configure features and services from your User Options web pages after logging in. See Accessing Your User Options Web Pages, page 67.

### **Using Personal Directory on the Web**

The Personal Directory feature set that you can access on your computer consists of:

- A Personal Address Book (PAB)
- Fast Dials
- Cisco Unified Communications Manager Address Book Synchronizer

You can also access the PAB and Fast Dials from your phone. See Using Personal Directory on Your Phone, page 63.

### **Using Your Personal Address Book on the Web**

This section describes how to use your PAB from your User Options web pages.

| If you want to         | Then do this after you log in                   |
|------------------------|-------------------------------------------------|
| Add a new PAB entry    | 1. Choose User Options > Personal Address Book. |
|                        | 2. Click Add New.                               |
|                        | <b>3.</b> Enter information for the entry.      |
|                        | 4. Click Save.                                  |
| Search for a PAB entry | 1. Choose User Options > Personal Address Book. |
|                        | 2. Specify search information and click Find.   |
| Edit a PAB entry       | 1. Search for a PAB entry.                      |
|                        | 2. Click a name or nickname.                    |
|                        | 3. Edit the entry as needed and click Save.     |

| If you want to               | Then do this after you log in                                                                                                    |
|------------------------------|----------------------------------------------------------------------------------------------------|
| Delete a PAB entry           | 1. Search for a PAB entry.                                                                                                    |
|                              | <b>2.</b> Select one or more entries.                                                                                                    |
|                              | 3. Click Delete Selected.                                                                                                    |
| Assign a line button for PAB | Note Before you can assign a line button for PAB, your system administrator must configure the phone to display services.  Contact your system administrator for more information. |
|                              | 1. Choose User Options > Device.                                                                                                    |
|                              | 2. Click Service URL.                                                                                                    |
|                              | <b>3.</b> Choose the Personal Address Book service from the Button drop-down list box.                                                                                             |
|                              | <b>4.</b> Enter a phone label for the button.                                                                                                    |
|                              | 5. Click Save.                                                                                                    |
|                              | <b>6.</b> Click <b>Reset</b> and then click <b>Restart</b> to refresh the phone configuration.                                                                                     |
|                              | You can now press the line button to access PAB codes.                                                                                                    |

### **Configuring Fast Dials on the Web**

This section describes how to assign Fast Dials from your User Options web pages.

| If you want to                                      | Then do this after you log in                                                    |
|-----------------------------------------------------|----------------------------------------------------------------------------------|
| Assign a Fast Dial code to a PAB entry              | 1. Create a PAB entry. See Using Your Personal Address Book on the Web, page 68. |
|                                                     | 2. Choose User Options > Fast Dials.                                             |
|                                                     | 3. Click Add New.                                                                |
|                                                     | <b>4.</b> Use the Search Options area to find the appropriate PAB entry.         |
|                                                     | <b>5.</b> Click a phone number in the Search Results area.                       |
|                                                     | <b>6.</b> Change the Fast Dial code, if desired.                                 |
|                                                     | 7. Click Save.                                                                   |
| Assign a Fast Dial code                             | 1. Choose User Options > Fast Dials.                                             |
| to a phone number<br>(without using a<br>PAB entry) | 2. Click Add New.                                                                |
|                                                     | <b>3</b> . Change the Fast Dial code, if desired.                                |
| • •                                                 | <b>4.</b> Enter a phone number.                                                  |
|                                                     | 5. Click Save.                                                                   |

| If you want to                     | Then do this after you log in                                                                                                    |
|------------------------------------|----------------------------------------------------------------------------------------------------|
| Search for a                       | 1. Choose User Options > Fast Dials.                                                                                                    |
| Fast Dial entry                    | 2. Specify search information and click Find.                                                                                                    |
| Edit a Fast Dial                   | 1. Choose User Options > Fast Dials.                                                                                                    |
| phone number                       | 2. Search for the Fast Dial entry that you want to edit.                                                                                                    |
|                                    | <b>3.</b> Click on a component of the entry.                                                                                                    |
|                                    | 4. Change the phone number.                                                                                                    |
|                                    | 5. Click Save.                                                                                                    |
| Delete a Fast Dial entry           | 1. Search for a Fast Dial.                                                                                                    |
|                                    | 2. Select one or more entries.                                                                                                    |
|                                    | 3. Click Delete Selected.                                                                                                    |
| Assign a line button for Fast Dial | <b>Note</b> Before you can assign a line button for Fast Dial, your system administrator must configure the phone to display services. Contact your system administrator for more information. |
|                                    | 1. Choose User Options > Device.                                                                                                    |
|                                    | 2. Click Service URL.                                                                                                    |
|                                    | 3. Choose the Fast Dial service from the Button drop-down list box.                                                                                                    |
|                                    | <b>4.</b> Enter a phone label for the button.                                                                                                    |
|                                    | 5. Click Save.                                                                                                    |
|                                    | 6. Click Reset and then click Restart to refresh the phone configuration.                                                                                                    |
|                                    | You can now press the line button to access Fast Dial codes.                                                                                                    |

#### **Tips**

- You can create up to 500 Fast Dial and PAB entries.
- You can create a new Fast Dial entry without using a PAB entry. Such Fast Dial entries are labeled "raw" in the User Options web pages and do not display a configurable text label.

### **Using the Address Book Synchronization Tool**

You can use the Address Book Synchronization Tool (TABSynch) to synchronize your existing Microsoft Windows Address Book (if applicable) with your PAB.

From a Microsoft Windows application—Users can use the TABSynch tool to synchronize their PABs with Microsoft Windows Address Book (WAB). Customers who want to use the Microsoft Outlook Address Book (OAB) should begin by importing the data from the OAB into the Windows Address Book (WAB). TabSync can then be used to synchronize the WAB with Personal Directory.

Your system administrator can give you access to TABSynch and provide detailed instructions.

### **Setting Up Speed Dials on the Web**

Depending on configuration, your phone can support several speed-dial features:

- Speed-dial buttons
- Abbreviated Dialing
- Fast Dials

For help using speed-dial features, see Speed Dialing, page 37.

| If you want to     | Then do this after you log in                                                                      |
|--------------------|----------------------------------------------------------------------------------------------------|
| Set up speed-dial  | 1. Choose User Options > Device.                                                                   |
| buttons            | 2. Choose a phone from the Name drop-down menu.                                                    |
|                    | 3. Click Speed Dials.                                                                              |
|                    | <b>4.</b> Enter a number and label for a speed-dial button (programmable button) on your phone.    |
|                    | 5. Click Save.                                                                                     |
|                    | Note Your phone uses the ASCII Label field.                                                        |
| Set up Abbreviated | 1. Choose User Options > Device.                                                                   |
| Dialing            | 2. Choose a phone from the Name drop-down menu.                                                    |
|                    | 3. Click Speed Dials.                                                                              |
|                    | 4. Enter a number and label for an Abbreviated Dialing code.                                       |
|                    | 5. Click Save.                                                                                     |
| Set up Fast Dials  | See Configuring Fast Dials on the Web, page 69.                                                    |
|                    | You can also set up Fast Dials on your phone. See Using Personal Directory on Your Phone, page 63. |

## **Setting Up Phone Services on the Web**

Phone services can include special phone features, network data, and web-based information (such as stock quotes and movie listings). You must first subscribe to a phone service before accessing it on your phone.

| If you want to         | Then do this after you log in                                                                            |
|------------------------|----------------------------------------------------------------------------------------------------|
| Subscribe to a service | 1. Choose User Options > Device.                                                                         |
|                        | <b>2.</b> Choose a phone from the Name drop-down menu.                                                   |
|                        | 3. Click Phone Services.                                                                                 |
|                        | 4. Click Add New.                                                                                        |
|                        | <b>5.</b> Choose a service from the drop-down list and click <b>Next</b> .                               |
|                        | <b>6.</b> Change the service label and/or enter additional service information, if available (optional). |
|                        | 7. Click Save.                                                                                           |
| Search for services    | 1. Select a device.                                                                                      |
|                        | 2. Click Phone Services.                                                                                 |
|                        | 3. Click Find.                                                                                           |
| Change or end services | 1. Search for services.                                                                                  |
|                        | <b>2.</b> Select one or more entries.                                                                    |
|                        | 3. Click Delete Selected.                                                                                |
| Change a service name  | 1. Search for services.                                                                                  |
|                        | 2. Click on the service name.                                                                            |
|                        | 3. Change the information and click Save.                                                                |

| If you want to                 | Then do this after you log in                                                                                                    |
|--------------------------------|----------------------------------------------------------------------------------------------------|
| Add a service to an available  | 1. Choose User Options > Device.                                                                                                    |
|                                | 2. Choose a phone from the Name drop-down menu.                                                                                                    |
| programmable phone button      | 3. Click Service URL.                                                                                                    |
|                                | <b>Note</b> If you do not see this option, ask your system administrator to configure a service URL button for your phone.                                                                |
|                                | <b>4.</b> Choose a service from the Button Service drop-down list.                                                                                                    |
|                                | <b>5.</b> If you want to rename the service, edit the label fields.                                                                                                    |
|                                | <b>Note</b> Your phone uses the ASCII Label field if the phone does not support double-byte character sets.                                                                               |
|                                | 6. Click Save.                                                                                                    |
|                                | 7. Click Reset to reset your phone (necessary to see the new button label on your phone).                                                                                                 |
| Access a service on your phone | Use the line key buttons to select the Services, Messages, and Directories menus:                                                                                                    |
|                                | (                                                                                                    |
|                                | (⊕) > Messages                                                                                                    |
|                                | ( ∰ ) > Directories                                                                                                    |
|                                | If only one service is configured, the service opens by default.                                                                                                    |
|                                | If more than one service is configured, select a menu option on the screen.                                                                                                    |
|                                | <b>Note</b> The services available for your phone depend on the phone system configuration and the services you subscribed to. For more information, ask your phone system administrator. |

### **Controlling User Settings on the Web**

User settings include your password, PIN, and language (locale) settings.

| If you want to       | Then do this after you log in                       |
|----------------------|-----------------------------------------------------|
| Change your password | 1. Choose User Options > User Settings.             |
|                      | 2. In the Browser Password area, enter information. |
|                      | 3. Click Save.                                      |
| Change your PIN      | 1. Choose User Options > User Settings.             |
|                      | 2. In the Phone PIN area, enter information.        |
|                      | 3. Click Save.                                      |

| If you want to                                               | Then do this after you log in                                                                                                    |
|--------------------------------------------------------------|----------------------------------------------------------------------------------------------------|
| Change the language (locale) for your User Options web pages | <ol> <li>Choose User Options &gt; User Settings.</li> <li>In the User Locale area, choose an item from the Locale drop-down list.</li> </ol> |
|                                                              | 3. Click Save.                                                                                                    |
| Change the language (locale) for your phone screen           | <ol> <li>Choose User Options &gt; User Settings.</li> <li>Choose an item from the User Locale drop-down list.</li> </ol>                     |
|                                                              | 3. Click Save.                                                                                                    |

#### Tip

Your PIN and password allow you to access different features and services. For example, use your PIN to log in to Cisco Extension Mobility or Personal Directory on your phone. Use your password to log in to your User Options web pages and Cisco WebDialer on your personal computer. For more information, ask your system administrator.

### **Controlling Line Settings on the Web**

Line settings affect a specific phone line (directory number) on your phone. Line settings can include call-forwarding, voice message indicators, ring patterns, and line labels.

You can set up other line settings directly on your phone:

- Set up call forwarding for your primary phone line—see Forwarding Calls to Another Number, page 29.
- Change rings, display, and other phone-model specific settings—see Changing Phone Settings, page 57.

| If you want to          | The | en do this after you log in                                                                                                    |
|-------------------------|-----|----------------------------------------------------------------------------------------------------|
| Set up call forwarding  | 1.  | Choose User Options > Device.                                                                                                    |
| per line                | 2.  | From the Name menu, choose a phone.                                                                                                    |
|                         | 3.  | Click Line Settings.                                                                                                    |
|                         | 4.  | If you have more than one directory number (line) assigned to your phone, choose a line from the Line menu.                                                   |
|                         | 5.  | In the Incoming Call Forwarding area, choose call forwarding settings for various conditions.                                                                 |
|                         | 6.  | Click Save.                                                                                                    |
| Change the              | 1.  | Choose User Options > Device.                                                                                                    |
| voice-message indicator | 2.  | From the Name menu, choose a phone.                                                                                                    |
| (lamp) setting per line | 3.  | Click Line Settings.                                                                                                    |
|                         | 4.  | If you have more than one directory number (line) assigned to your phone, choose a line from the Line menu.                                                   |
|                         | 5.  | In the Message Waiting Lamp area, choose from various settings.                                                                                               |
|                         |     | Typically, the default message-waiting setting prompts your phone to display a steady red light from the handset light strip to indicate a new voice message. |
|                         | 6.  | Click Save.                                                                                                    |

| If you want to                                              | Then do this after you log in                                                                                                    |
|-------------------------------------------------------------|----------------------------------------------------------------------------------------------------|
| Change the audible voice message indicator setting per line | 1. Choose User Options > Device.                                                                                                    |
|                                                             | <b>2.</b> From the Name menu, choose a phone.                                                                                                    |
|                                                             | 3. Click Line Settings.                                                                                                    |
|                                                             | <b>4.</b> If you have more than one directory number (line) assigned to your phone, choose a line from the Line menu.                                         |
|                                                             | <b>5.</b> In the Audible Message Waiting Indicator area, choose from various settings.                                                                        |
|                                                             | Typically, the default message waiting setting prompts your phone to display a steady red light from the handset light strip to indicate a new voice message. |
|                                                             | 6. Click Save.                                                                                                    |
| Change or create a line                                     | 1. Choose User Options > Device.                                                                                                    |
| text label that appears                                     | <b>2.</b> From the Name menu, choose a phone.                                                                                                    |
| on your phone screen                                        | 3. Click Line Settings.                                                                                                    |
|                                                             | <b>4.</b> If you have more than one directory number (line) assigned to your phone, choose a line from the Line menu.                                         |
|                                                             | 5. In the Line Text Label area, enter a text label.                                                                                                    |
|                                                             | 6. Click Save.                                                                                                    |
|                                                             | Your phone uses the ASCII Label field if the phone does not support double-byte character sets.                                                               |

### **Setting Up Phones and Access Lists for Mobile Connect**

When using Cisco Mobile Connect, you must add your mobile and other phones that you want to use to make and receive calls using the same directory numbers as your desk phone. These phones are called *remote destinations*. You can also define access lists to restrict or allow calls from certain numbers to be sent to your mobile phone.

| If you want to        | The | en do this after you log in                                                                                                    |
|-----------------------|-----|----------------------------------------------------------------------------------------------------|
| Create an access list | 1.  | Choose User Options > Mobility Settings > Access Lists.                                                                                                    |
|                       | 2.  | Click Add New.                                                                                                    |
|                       | 3.  | Enter a name to identify the access list and a description (optional).                                                                                                    |
|                       | 4.  | Choose whether the access list will allow or block specified calls.                                                                                                    |
|                       | 5.  | Click Save.                                                                                                    |
|                       | 6.  | Click Add Member to add phone numbers or filters to the list.                                                                                                    |
|                       | 7.  | Select an option from the Filter Mask drop-down list box. You can filter a directory number, calls with restricted caller ID (Not Available), or calls with anonymous caller ID (Private). |
|                       | 8.  | If you select a directory number from the Filter Mask list box, enter a phone number or filter in the DN Mask field. You can use the following wild cards to define a filter:              |
|                       |     | - X (upper or lower case)—Matches a single digit. For example, 408555123X matches any number between 4085551230 and 4085551239.                                                            |
|                       |     | <ul> <li>!—Matches any number of digits. For example, 408! matches any<br/>number starts with 408.</li> </ul>                                                                              |
|                       |     | <ul> <li>#—Used as a single digit for exact match.</li> </ul>                                                                                                    |
|                       | 9.  | To add this member to the access list, click Save.                                                                                                    |
|                       | 10. | To save the access list, click Save.                                                                                                    |

| If you want to               | Then do this after you log in                                                                                                    |
|------------------------------|----------------------------------------------------------------------------------------------------|
| Add a new remote destination | 1. Choose User Options > Mobility Settings > Remote Destinations.                                                                                                    |
|                              | 2. Click Add New.                                                                                                    |
|                              | <b>3.</b> Enter the following information:                                                                                                    |
|                              | - Name—Enter a name for the mobile (or other) phone.                                                                                                    |
|                              | <ul> <li>Destination Number—Enter your mobile phone number.</li> </ul>                                                                                                    |
|                              | <b>4.</b> Select your remote destination profile from the drop-down list box. Your remote destination profile contains the settings that apply to remote destinations that you create. |
|                              | <b>5.</b> Select the <b>Mobile Phone</b> check box to allow your remote destination to accept a call sent from your desktop phone.                                                     |
|                              | <b>6.</b> Select the <b>Enable Mobile Connect</b> check box to allow your remote destination to ring simultaneously with your desktop phone.                                           |
|                              | 7. Choose one of the following options in the Ring Schedule area:                                                                                                    |
|                              | <ul> <li>All the time—Choose this option if you do not want to impose day<br/>and time restrictions on ringing the remote destination.</li> </ul>                                      |
|                              | <ul> <li>As specified below—Choose this option and select from the<br/>following items to set up a ring schedule based on day and time:</li> </ul>                                     |
|                              | <ul> <li>Select a check box for each day of the week you want to allow calls<br/>to ring the remote destination.</li> </ul>                                                            |
|                              | • For each day, select <b>All Day</b> or select the beginning and ending times from the drop-down lists.                                                                               |
|                              | <ul> <li>Select the time zone from the drop-down list box.</li> </ul>                                                                                                    |
|                              | <b>8.</b> Choose one of the following ringing options:                                                                                                    |
|                              | <ul> <li>Always ring this destination.</li> </ul>                                                                                                    |
|                              | <ul> <li>Ring this destination only if the caller is in the allowed access list that<br/>you select.</li> </ul>                                                                        |
|                              | <ul> <li>Do not ring this destination if the caller is in the blocked access list<br/>that you select.</li> </ul>                                                                      |
|                              | <b>Note</b> The ring schedule drop-down list boxes include only the access lists that you have created.                                                                                |
|                              | 9. Click Save.                                                                                                    |

| If you want to   | Then do this after you log in                                                                                                    |
|------------------|----------------------------------------------------------------------------------------------------|
| Add a new remote | 1. Choose User Options > Mobility Settings > Remote Destinations.                                                                                                    |
| destination      | 2. Select the device from the Name drop-down list box.                                                                                                    |
|                  | 3. Click Remote Destinations.                                                                                                    |
|                  | 4. Click Add New.                                                                                                    |
|                  | <b>5.</b> Enter the following information:                                                                                                    |
|                  | - Name—Enter a name for the mobile (or other) phone.                                                                                                    |
|                  | <ul> <li>Destination Number—Enter your mobile phone number.</li> </ul>                                                                                                    |
|                  | <ul> <li>Answer Too Soon Timer—Enter the amount of time before you can<br/>pick up a call on the remote destination (in milliseconds).</li> </ul>                                                                                                   |
|                  | <ul> <li>Answer Too Late Timer—Enter the amount of time after which it is<br/>too late to pick up a call on the remote destination (in milliseconds).</li> </ul>                                                                                    |
|                  | <ul> <li>Delay Before Ringing Timer—Enter the amount of time before the<br/>call rings on the remote destination (in milliseconds).</li> </ul>                                                                                                    |
|                  | <ul> <li>Remote Destination Profile—Select a remote destination profile,<br/>which contains the settings that apply to all of your remote<br/>destinations.</li> </ul>                                                                              |
|                  | <ul> <li>Allowed Access List—Select a phone number or rule that allows your<br/>mobile phone to ring when a call comes in to your desktop phone.<br/>You can select an allowed access list or blocked access list, but not<br/>both.</li> </ul>     |
|                  | <ul> <li>Blocked Access List—Select a phone number or rule for which your<br/>mobile phone does not ring when a call comes in to your desktop<br/>phone. You can select an allowed access list or blocked access list,<br/>but not both.</li> </ul> |
|                  | <ul> <li>Mobile Phone—Select to allow your mobile phone can accept a call<br/>sent from your desktop phone.</li> </ul>                                                                                                    |
|                  | <ul> <li>Enable Mobile Connect—Select to allow your mobile phone to ring<br/>simultaneously with your desktop phone.</li> </ul>                                                                                                    |
|                  | <ul> <li>Smart Client Installed—Select to indicate that the remote destination<br/>you are setting up is a smartphone.</li> </ul>                                                                                                    |
|                  | 6. Click Save.                                                                                                    |

## **Using Cisco WebDialer**

Cisco WebDialer allows you to make calls on your Cisco Unified IP Phone to directory contacts by clicking items in a web browser. Your system administrator must configure this feature for you.

| If you want to                                                                                      | Then                                                                                                    |  |
|----------------------------------------------------------------------------------------------------|----------------------------------------------------------------------------------------------------|--|
| Use WebDialer with your User Options                                                                | 1. Log into your User Options web pages. See Accessing Your User Options Web Pages, page 67.                                 |  |
| directory                                                                                           | 2. Choose User Options > Directory and search for a coworker.                                                                |  |
|                                                                                                    | 3. Click the number that you want to dial.                                                                                   |  |
|                                                                                                    | 4. If this is your first time using WebDialer, set up preferences on the Make Call page.                                     |  |
|                                                                                                    | <b>5.</b> Click <b>Dial</b> . (See the last row in this table to learn how to suppress this page in the future, if desired.) |  |
|                                                                                                    | The call is now placed on your phone.                                                                                        |  |
|                                                                                                    | 6. To end a call, click Hangup or hang up from your phone.                                                                   |  |
| Use WebDialer with<br>another online<br>corporate directory<br>(not your User<br>Options directory) | Log into a WebDialer-enabled corporate directory and search for coworkers.                                                   |  |
|                                                                                                    | 2. Click the number that you want to dial.                                                                                   |  |
|                                                                                                    | 3. When prompted, enter your user ID and password.                                                                           |  |
|                                                                                                    | <b>4.</b> If this is your first time using WebDialer, set up preferences on the Make Call page.                              |  |
|                                                                                                    | <b>5.</b> Click <b>Dial</b> . (See the last row in this table to learn how to suppress this page in the future, if desired.) |  |
|                                                                                                    | The call is now placed on your phone.                                                                                        |  |
|                                                                                                    | 6. To end a call, click Hangup or hang up from your phone.                                                                   |  |

| If you want to                                      | Then                                                                                                    |  |
|-----------------------------------------------------|----------------------------------------------------------------------------------------------------|--|
| Log out of WebDialer                                | Click the logout icon in the Make Call or Hang Up page.                                                                                                    |  |
| Set up, view, or<br>change WebDialer<br>preferences | Access the Make Call page.                                                                                                    |  |
|                                                     | The Make Call page appears the first time that you use WebDialer (after you click the number that you want to dial.)                                                                                                    |  |
|                                                     | The Make Call page contains the following options:                                                                                                    |  |
|                                                     | • Preferred language—Determines the language used for WebDialer settings and prompts.                                                                                                    |  |
|                                                     | • Use preferred device—Identifies the Cisco Unified IP Phone (Calling device) and directory number (Calling line) that you will use to place WebDialer calls. If you have one phone with a single line, the appropriate phone and line are automatically selected. Otherwise, choose a phone and/or line. If you have more than one phone, it will be specified by device type and MAC address. (To display the MAC address on your phone, choose  Settings > Network Configuration > MAC address.) |  |
|                                                     | Note If you have an Extension Mobility profile, you can select your Extension Mobility logged-in device from the Calling device menu.                                                                                                    |  |
|                                                     | • Do not display call confirmation—If selected, prompts WebDialer to suppress the Make Call page. This page appears by default after you click a phone number in a WebDialer-enabled online directory.                                                                                                    |  |
|                                                     | Disable Auto Close—If selected, the call window does not close automatically after fifteen seconds.                                                                                                    |  |

# **Understanding Additional Configuration Options**

Your system administrator can configure your phone to use specific button and softkey templates along with special services and features, if appropriate. This table provides an overview of some configuration options that you may want to discuss with your phone system administrator based on your calling needs or work environment.

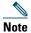

You can locate Phone Guides and other documents listed in this table on the web: http://www.cisco.com/en/US/products/hw/phones/ps379/tsd\_products\_support\_series\_home.html

| If you                                       | Then                                                                                                    | For more information                                     |
|----------------------------------------------|----------------------------------------------------------------------------------------------------|----------------------------------------------------------|
| Need more than one phone line                | Ask your system administrator to configure one or more additional directory numbers for you.                      | Talk to your system administrator or phone support team. |
| Need more speed-dial buttons                 | First make sure that you are using all of your currently available speed-dial buttons.                            | See Speed Dialing, page 37.                              |
|                                              | If you need additional speed-dial buttons, try using Abbreviated Dialing or subscribing to the Fast Dial service. |                                                          |
| Want to use one extension for several phones | Request a shared line. This allows you to use one extension for your desk phone and lab phone, for example.       | See Using a Shared Line, page 42.                        |

| If you                                                                                                  | Then                                                                                                    | For more information                                                                                                    |
|----------------------------------------------------------------------------------------------------|----------------------------------------------------------------------------------------------------|----------------------------------------------------------------------------------------------------|
| Share phones or office space with coworkers                                                             | <ul> <li>Consider using:</li> <li>Call Park to store and retrieve calls without using the transfer feature.</li> <li>Call Pickup to answer calls ringing on another phone.</li> </ul>    | <ul> <li>Ask your system administrator about these features and see:</li> <li>Advanced Call Handling, page 37.</li> <li>Using a Shared Line, page 42.</li> <li>Using Cisco Extension</li> </ul> |
|                                                                                                    | <ul> <li>A shared line to view coworkers' calls.</li> <li>Cisco Extension Mobility to apply your phone number and user profile to a shared Cisco Unified IP Phone.</li> </ul>            | Mobility, page 47.                                                                                                    |
| Answer calls frequently or handle calls on someone's behalf                                             | Ask your system administrator to set up the AutoAnswer feature for your phone.                                                                                                    | See Using AutoAnswer with a Headset or Speakerphone, page 55.                                                                                                    |
| Need to make video calls                                                                                | Consider using Cisco Unified Video<br>Advantage, which enables you to make<br>video calls using your Cisco Unified<br>IP Phone, your personal computer, and<br>an external video camera. | Contact your system administrator for additional assistance and see the Cisco Unified VT Advantage Quick Start Guide and User Guide.                                                            |
| Determine the state of a phone line associated with a speed-dial button on your phone                   | Ask your administrator to set up the Busy Lamp Field (BLF) feature for your phone.                                                                                                    | See Using BLF to Determine a Line State, page 43.                                                                                                    |
| Want to temporarily<br>apply your phone<br>number and settings to<br>a shared<br>Cisco Unified IP Phone | Ask your system administrator about the Cisco Extension Mobility Service.                                                                                                    | See Using Cisco Extension<br>Mobility, page 47.                                                                                                    |

# **Troubleshooting Your Phone**

This section provides troubleshooting information for your Cisco Unified IP Phone.

## **General Troubleshooting**

This section provides information to help you troubleshoot general problems with your phone. For more information, see your system administrator.

| Symptom                                                                      | Explanation                                                                                                    |
|------------------------------------------------------------------------------|----------------------------------------------------------------------------------------------------|
| You cannot hear a dial tone or complete a call                               | One or more of the following factors may apply:                                                                                                    |
|                                                                              | You must log into the Extension Mobility service.                                                                                                    |
|                                                                              | • You must enter a client matter code (CMC) or forced authorization code (FAC) after dialing a number.                                                                                                    |
|                                                                              | • Your phone has time-of-day restrictions that prevent you from using some features during certain hours of the day.                                                                                                    |
| Settings is unavailable in the Application menu.                             | Your system administrator may have disabled Settings on your phone.                                                                                                    |
| The softkey that you want to use does not appear                             | One or more of the following factors may apply:                                                                                                    |
|                                                                              | You must press more to reveal additional softkeys.                                                                                                    |
|                                                                              | • You must change the line state (for example, go off-hook or have a connected call).                                                                                                    |
|                                                                              | • Your phone is not configured to support the feature associated with that softkey.                                                                                                    |
| Cisco CallBack fails                                                         | The other party may have call forwarding enabled.                                                                                                    |
| The phone shows an error message when you attempt to set up Call Forward All | Your phone may reject your attempt to set up Call Forward All directly on the phone if the target number that you enter would create a Call Forward All loop or would exceed the maximum number of links permitted in a Call Forward All chain (also known as a maximum hop count). Ask your system administrator for details. |

### **Viewing Phone Administration Data**

Your system administrator may ask you to access administration data on your phone for troubleshooting purposes.

| If you are asked to                             | Then                                                                                                    |
|-------------------------------------------------|----------------------------------------------------------------------------------------------------|
| Access network configuration data               | Choose ( ) > Settings > Network Configuration and select the network configuration item that you want to view. |
| Access status data                              | Choose ( ⊕ ) > Settings > Status and select the status item that you want to view.                             |
| Access phone model information                  | Choose (☐) ( ☐ ) > Settings > Model Information.                                                               |
| Access phone call and voice quality information | Choose ( ⊕ ) > Settings > Status > Call Statistics.                                                            |

## **Using the Quality Reporting Tool**

Your system administrator may configure your phone temporarily with the Quality Reporting Tool (QRT) to troubleshoot performance problems. You can press QRT to submit information to your system administrator. Depending on configuration, use the QRT to:

- Immediately report an audio problem on a current call
- Select a general problem from a list of categories and choose reason codes

# **Cisco One-Year Limited Hardware Warranty Terms**

There are special terms applicable to your hardware warranty and various services that you can use during the warranty period. Your formal Warranty Statement, including the warranties and license agreements applicable to Cisco software, is available on Cisco.com at this URL:

http://www.cisco.com/en/US/docs/general/warranty/English/1Y1DEN\_\_.html

# Index

| A                                    | call park 40                      |
|--------------------------------------|-----------------------------------|
|                                      | call pickup 39                    |
| Abbreviated Dialing 37, 71           | call waiting 23                   |
| Abbreviated Dialing (Off-hook) 38    | CallBack <b>20</b>                |
| Address Book Synchronization Tool 70 | calls                             |
| answering calls 23                   | answering 23                      |
| ASCII label field support 71         | barging <b>42</b>                 |
| audio, quality of 7                  | blocking <b>30</b>                |
| authenticated calls 44               | compared to lines 13              |
| Auto Dial 19                         | conference features for <b>31</b> |
| AutoAnswer 55                        | ending <b>24</b>                  |
|                                      | forwarding 29, 74                 |
| В                                    | handling multiple 26              |
|                                      | icons for 14                      |
| barge, and shared lines 42           | maximum per line 13               |
| BLF 43                               | multiple parties on 31            |
| BLF Pickup ii, 14, 43, 44            | multiple, switching between 26    |
| Busy Lamp Field 43                   | muting <b>25</b>                  |
| button 36                            | parking <b>40</b>                 |
|                                      | placing <b>19, 20</b>             |
| C                                    | prioritizing 46                   |
|                                      | redirecting while ringing 39      |
| call forwarding                      | secure 44                         |
| configuring from web page 74         | storing and retrieving 40         |
| configuring on phone 29              | transferring 27                   |
| call logs                            | using DND 30                      |
| erasing <b>59</b>                    | Cisco Extension Mobility 47       |
| viewing and dialing from 59          |                                   |

| Cisco Unified Communications Manager<br>Address Book Synchronizer <b>70</b> | E                                  |  |
|-----------------------------------------------------------------------------|------------------------------------|--|
| Cisco Unified IP Phone                                                      | EM 47                              |  |
| troubleshooting 85                                                          | encrypted calls 44                 |  |
| web-based services for 67                                                   | ending a call, options for 24      |  |
| Cisco Unified Video Advantage 84                                            | Extension Mobility 47              |  |
| Cisco WebDialer 80                                                          |                                    |  |
| Client Matter Code, see CMC                                                 | F                                  |  |
| CMC 21, 85                                                                  | •                                  |  |
| conference calls                                                            | FAC <b>21, 85</b>                  |  |
| Meet-Me 34                                                                  | Fast Dials 69                      |  |
| removing participants from 35                                               | configuring from web page 69       |  |
| security-level for 35                                                       | using on phone 63                  |  |
| viewing participants for 35                                                 | Forced Authorization Code, see FAC |  |
| connected 14                                                                | forwarding calls, options for 29   |  |
| corporate directory                                                         |                                    |  |
| using from web page 80                                                      | G                                  |  |
| using on phone 59, 61                                                       | G                                  |  |
|                                                                             | greeting 24                        |  |
| D                                                                           | group call pickup 39               |  |
| Details softkey, viewing multiparty calls with <b>60, 61</b>                | н                                  |  |
| device configuration page 67                                                | handset, using 53                  |  |
| dialing, options for 19, 20                                                 | hanging up, options for 24         |  |
| directory                                                                   | headset                            |  |
| corporate 61                                                                | answering calls with 23            |  |
| personal 61, 63                                                             | hanging up with 24                 |  |
| using from web page 80                                                      | placing calls with 19              |  |
| using on phone 61                                                           | using <b>53</b>                    |  |
| DND 30                                                                      | headset performance, general 7     |  |
| Do Not Disturb <b>30</b>                                                    | hold                               |  |
|                                                                             | and switching calls 26             |  |
|                                                                             | and transferring 27                |  |

| Hunt groups, logging out 41            | Meet-Me conferences 34                  |
|----------------------------------------|-----------------------------------------|
|                                        | messages                                |
| 1                                      | accessing and listening 65              |
|                                        | indicator for 57                        |
| icons                                  | missed calls, records of 59             |
| for call states 14                     | MLPP, using 46                          |
| for lines 14                           | mobile connect, enabling 78             |
| idle <b>14</b>                         | multiparty calls                        |
| intercom line 14, 36                   | identifying in call logs 60             |
| international call logging 20, 61, 64  | viewing details of 60, 61               |
|                                        | multiple calls, handling 26             |
| L                                      | mute, using 25                          |
| language (locale) settings <b>73</b>   |                                         |
| lines                                  | N                                       |
| and call forwarding 29, 74             | network configuration data, locating 85 |
| and call states 14                     |                                         |
| and using BLF 43                       |                                         |
| description of 13                      | 0                                       |
| icons for 14                           | on-hook dialing 19                      |
| number of calls supported on 13        | <i>u-u</i> g                            |
| ring patterns for 74                   | _                                       |
| ring tones for 57                      | Р                                       |
| shared 42                              | PAB                                     |
| switching between 26                   | using from web page 68                  |
| text label for 74                      | using on phone 63                       |
| voice message indicator setting for 74 | password, changing 73                   |
| logging out of hunt groups 41          | Personal Address Book 68                |
|                                        | Personal Address Book, see PAB          |
| N/A                                    | Personal Directory                      |
| М                                      | using from web page 68                  |
| Malicious Call Identification 46       | using on phone 63                       |
| MCID 46                                | phone lines                             |
|                                        | ÷                                       |

| description of 13                        | security, for calls 44               |  |  |
|------------------------------------------|--------------------------------------|--|--|
| phone screen                             | services, subscribing to 72          |  |  |
| adjusting contrast 58                    | shared lines                         |  |  |
| changing language 58                     | and remote-in-use icon 42            |  |  |
| illumination setting 58                  | description of 42                    |  |  |
| phone services, configuring 68           | softkey buttons 12                   |  |  |
| PIN, changing <b>73</b>                  | speakerphone                         |  |  |
| placed calls, records of 59              | answering calls with 23              |  |  |
| placing calls, options for 19, 20        | hanging up with 24                   |  |  |
| pre-dial 19                              | placing calls with 19                |  |  |
| prioritizing calls <b>46</b>             | using 53                             |  |  |
| privacy, and shared lines 42             | speed dial                           |  |  |
|                                          | configuring 37, 71                   |  |  |
| R                                        | description of 37                    |  |  |
| N                                        | labels 71                            |  |  |
| received calls, records of 59            | using 20                             |  |  |
| redial 19                                | using BLF with 37                    |  |  |
| remote destination                       | status data, locating 85             |  |  |
| creating 78                              | subscriptions, for phone services 72 |  |  |
| ring schedule 78                         | suspicious calls, tracing 46         |  |  |
| remote-in-use icon for shared lines 42   | switching between multiple calls 26  |  |  |
| ring patterns, changing 74               |                                      |  |  |
| ring schedule for remote destinations 78 | т                                    |  |  |
| ring tones, changing 57                  | •                                    |  |  |
| ringer                                   | TABSynch 70                          |  |  |
| customizing 57                           | transferring, options for 27         |  |  |
| volume for 57                            | troubleshooting                      |  |  |
| ringer volume control 57                 | 85                                   |  |  |
| S                                        | U                                    |  |  |
| secure calls 44                          | User Options web pages               |  |  |
| secure conferences 35                    | accessing 67                         |  |  |

```
configuring features and services 68 subscribing to phone services with 72
```

#### V

```
voice message indicator
changing setting for 74
description 65
voice message service 65
volume
control for phone ringer 57
for handset, headset or speakerphone 53
```

#### W

```
web-based services, configuring 67
WebDialer 80
whisper 14
```

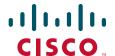

Americas Headquarters Cisco Systems, Inc. San Jose, CA

Asia Pacific Headquarters Cisco Systems (USA) Pte. Ltd. Singapore **Europe Headquarters** Cisco Systems International BV Amsterdam, The Netherlands

Cisco has more than 200 offices worldwide. Addresses, phone numbers, and fax numbers are listed on the Cisco Website at www.cisco.com/go/offices.

Cisco and the Cisco Logo are trademarks of Cisco Systems, Inc. and/or its affiliates in the U.S. and other countries. A listing of Cisco's trademarks can be found at www.cisco.com/go/trademarks. Third party trademarks mentioned are the property of their respective owners. The use of the word partner does not imply a partnership relationship between Cisco and any other company. (1005R)

 $\ensuremath{\mathbb{O}}$  2010 Cisco Systems, Inc. All rights reserved.